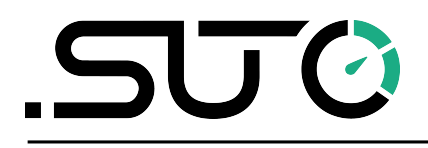

Deutsch

# **Bedienungs- und Betriebsanleitung**

# <span id="page-0-0"></span>**S605**

# **Mobiler Atemluft-Qualitätsanalysator**

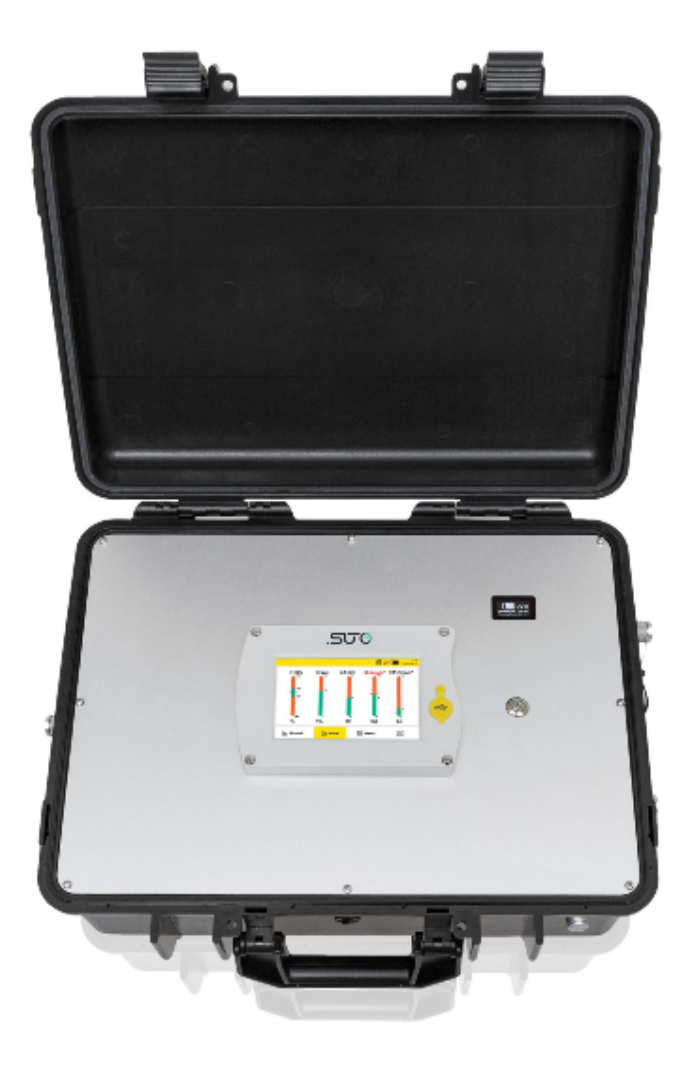

## .SUC

Sehr geehrter Kunde,

vielen Dank, dass sie sich für eines unserer Produkte entschieden haben.

Lesen Sie die Gebrauchs- und Montageanleitung sorgfältig durch, bevor Sie das Gerät in Betrieb nehmen. Der Hersteller haftet nicht für Schäden, die durch nicht bestimmungsgemäßen Gebrauch, falsche Montage oder falsche Bedienung verursacht werden.

Sollte das Gerät auf eine andere Art und Weise, wie in der Anleitung beschrieben, benutzt werden, entfällt die Garantie und der Hersteller wird von jeglicher Haftung ausgeschlossen.

Das Gerät ist ausschließlich für den beschriebenen Zweck bestimmt und darf nur dafür verwendet werden.

SUTO iTEC GmbH bietet keine Garantie für andere Anwendungen.

Überarbeitung: 2024-2

Letzte Änderungen: April, 2024

## **Inhaltsverzeichnis**

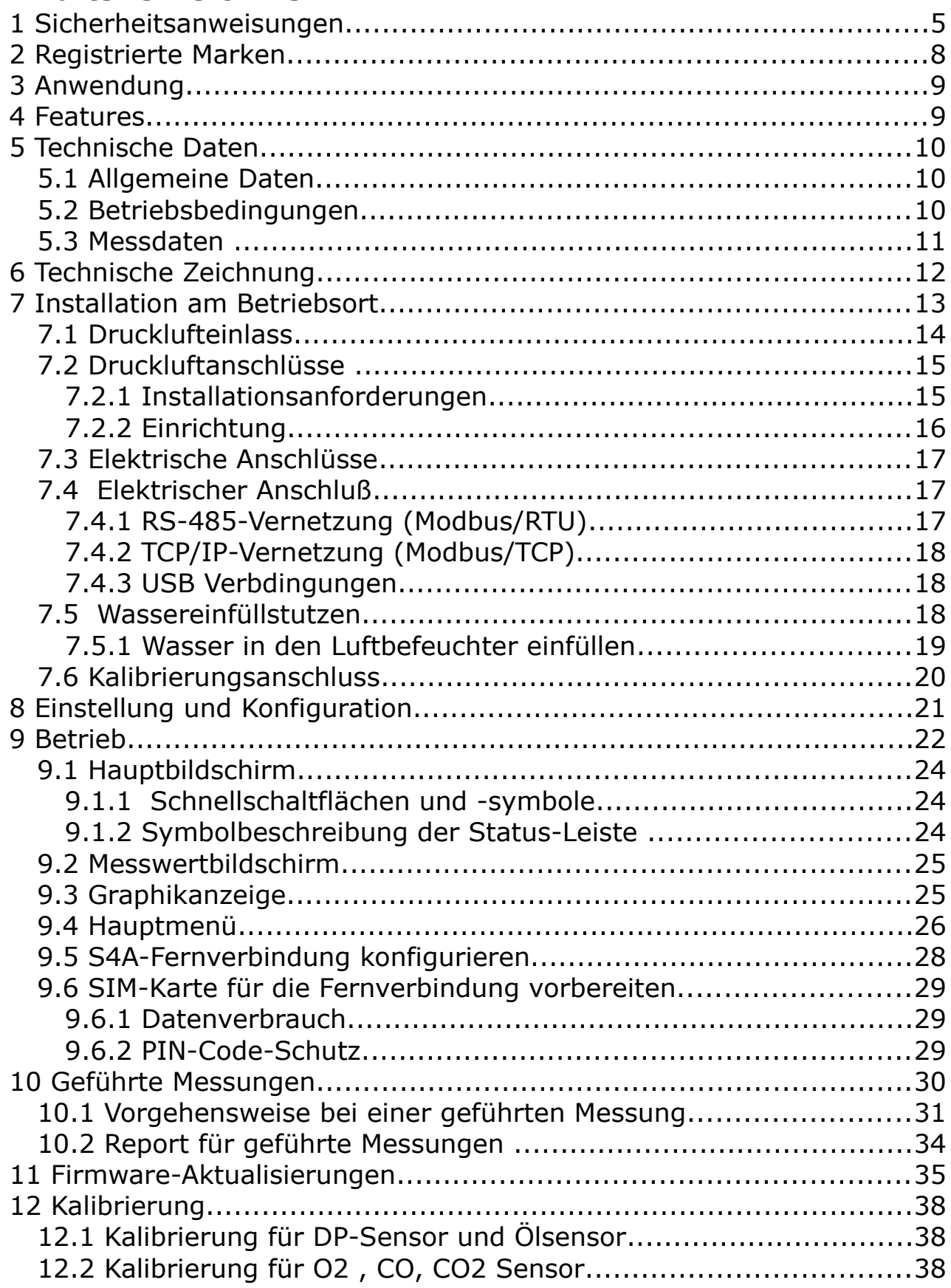

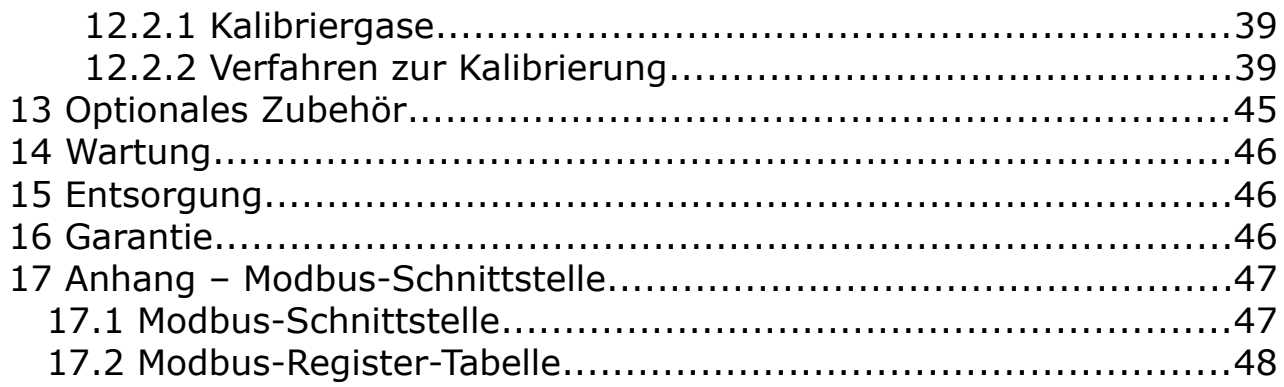

## **1 Sicherheitsanweisungen**

#### **Bitte prüfen Sie ob diese Anleitung zu Ihrem Gerätetyp passt.**

Die Bezeichnung dieser Anleitung muss mit der Bezeichnung auf ihrem Gerät übereinstimmen.

Bitte beachten Sie alle Punkte und Anweisungen dieser Anleitung. Die Anleitung enthält wichtige Informationen, welche vor der Inbetriebnahme und während des Betriebs des Gerätes beachtet werden müssen. Die Anleitung sollte vom Benutzer sorgfältig gelesen werden.

Diese Anleitung muss zu jeder Zeit am Einsatzort des Gerätes verfügbar sein. Bei aufkommenden Fragen oder Abweichungen innerhalb dieser Anleitung sollten Sie umgehend den Hersteller des Gerätes kontaktieren.

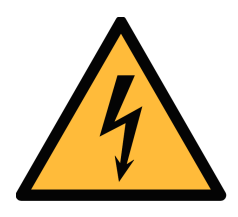

## **WARNUNG!**

## **Druckluft!**

#### **Jede Berührung mit schnell entweichender Luft oder berstenden Teilen des Systems kann zu ernsthaften Verletzungen bis hin zum Tod führen!**

- Überschreiten Sie nicht den zulässigen Druckbereich (beachten Sie dazu die Angaben in diesem Dokument)
- Verwenden Sie ausschließlich druckfeste Komponenten.
- Vermeiden Sie, dass andere Personen durch entweichende Druckluft verletzt werden.
- Das System muss sich während der Wartung im drucklosen Zustand befinden.

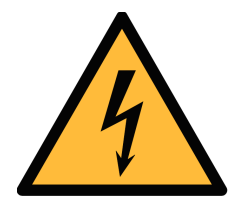

## **WARNUNG!**

#### **Versorgungsspannung!**

**Jeglicher Kontakt mit unter Spannung stehenden Teilen kann zu einem elektrischen Schock führen. Dies kann schwerwiegende gesundheitliche Folgen mit sich ziehen und bis zum Tod führen!**

- Beachten Sie alle Richtlinien für den Betrieb elektrischer Geräte.
- Das System darf während Wartungsarbeiten niemals eingesteckt sein.

5U Ø

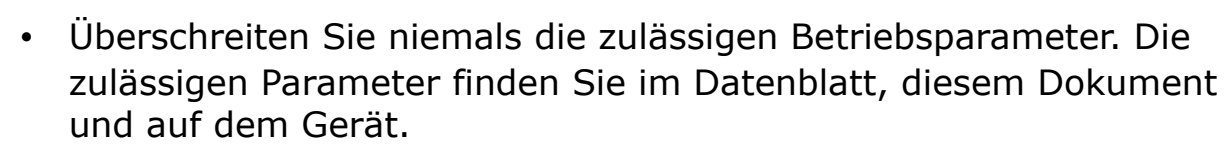

- Stellen Sie sicher, dass das Gerät innerhalb der zulässigen Bereich betrieben wird.
- Über- oder Unterschreiten Sie nie die zulässige Lager- und Betriebstemperatur sowie den Betriebsdruck und Feuchtigkeit.
- Das Gerät sollte regelmäßig gewartet und kalibriert werden, mind. einmal pro Jahr. Bitte wenden Sie sich an den Hersteller oder Support.

#### **Allgemeine Sicherheitsinformationen**

- Das Gerät ist nicht für den explosionsgeschützten Bereich zugelassen.
- Beachten Sie vor und während des Betriebs die in Ihrem Land gültigen Regularien.

#### **Anmerkungen**

.SU0

- Es ist untersagt das Gehäuse des Gerätes zu öffnen.
- Überprüfen Sie vor jedem Gebrauch die Druckluftanschlüsse auf Stabilität und Dichtigkeit.

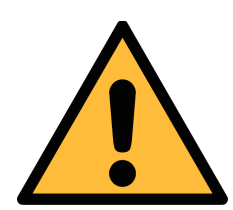

#### **VORSICHT!**

**Messwerte können bei nicht ordnungsgemäßer Benutzung falsch sein!**

**Das Gerät muss ordnungsgemäß installiert und regelmäßig gewartet werden. Andernfalls kann es zu fehlerhaften Messungen kommen die zu falschen Ergebnissen führt.**

- Das Gerät muss innerhalb oder besser als die Druckluftqualitätsklasse 4.4.4 gemäß ISO8573-1 betrieben werden. Wenn die Luftqualität die angegebene Klasse nicht erreicht, kann das Gerät falsche Messwerte anzeigen oder sogar beschädigt werden.
- Überschreiten Sie niemals die zulässige Betriebstemperatur und den Betriebsdruck des Gerätes.
- Vermeiden Sie Kondensation während der Messung, kondensierte

Feuchtigkeit können das Gerät beschädigen.

- Es wird empfohlen, das Gerät vor jedem Gebrauch auf Messgenauigkeit und Abweichungen zu prüfen. Zu diesem Zweck sollten hocheffiziente Filter für Öldämpfe und Partikel verwendet werden. Durch den Einsatz der oben genannten Filter sollten die Messwerte deutliche Änderungen anzeigen und Werte nahe null ausgeben. Sollte dies nicht der Fall sein, so sind Messergebnisse ggf. fehlerhaft. Zusätzlich wird empfohlen, die Taupunktmessung vor dem Gebrauch zu überprüfen um eine korrekte Messung zu gewährleisten. Verwenden Sie dazu ein trockenes Gas mit einem definierten Taupunkt oder wählen Sie ein geeignetes Referenzmessgerät um den Taupunkt zu überprüfen.
- Führen Sie vor jeder Messung eine Sichtprüfung durch, bevor Sie das Gerät an die Druckluft anschließen. Schließen Sie die Druckluft nur an, wenn keine Beschädigungen oder undichte Teile vorhanden sind. Ein Anschluss der Druckluft an ein beschädigtes Gerät kann zu weiteren Schäden oder Verletzungen führen.

#### **Lagerung und Transport**

- Stellen Sie sicher, dass die Temperatur des Gerätes während des Transportes im Bereich von -10°C … +50°C liegt.
- Verwenden Sie für den Transport die Verpackung, mit der der Sensor geliefert wird.
- Bitte stellen Sie Sicher, dass die Lagertemperatur innerhalb der zulässigen Temperatur von -10°C … 50°C liegt.
- Vermeiden Sie UV und Sonneneinstrahlung während des Lagerns.
- Die Feuchtigkeit während der Lagerung muss <90%, nicht kondensierend sein.

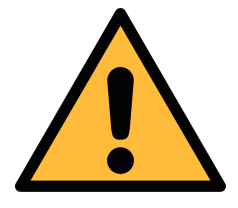

#### **Achtung!**

**Beschädigung des Gerätes möglich!**

**Bevor Sie das Gerät an das Druckluftsystem anschließen, müssen Sie sicherstellen, dass an der Messstelle keine übermäßige Verschmutzung vorhanden ist.**

• Prüfen Sie jede Messstelle stets vor der Messung auf Verschmutzung in Form von Tropfen, Ölen oder anderen groben Verschmutzungen.

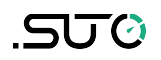

- Sollte Flüssigkeit in das Gerät gelangen, führt dies zu Schädigungen an der Sensorik.
- Jegliche Kontamination des Messgerätes mit groben Verschmutzungen in Form von Wasser, Öl, Partikeln oder anderen Unreinheiten kann zu Messungenauigkeit führen und das Gerät beschädigen.
- Prüfen Sie die Entnahmestelle vor dem Anschluss des Messgeräts mit dem beiliegenden Ablassfilter. Dabei kann ein sauberes Tuch helfen um grobe Verschmutzungen wie flüssiges Öl oder Wasser zu identifizieren.

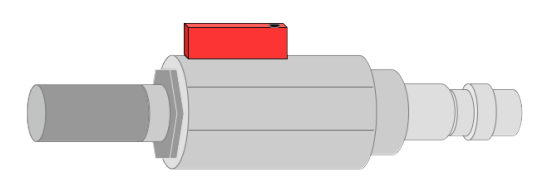

## **2 Registrierte Marken**

SUTO® Eingetragenes Warenzeichen von SUTO iTEC MODBUS® Eingetragenes Warenzeichen von der Modbus Organization, Hopkinton, USA

## **3 Anwendung**

Der Mobile Atemluft-Qualitätsanalysator S605 misst den Gehalt von O2, CO, CO2, H2O und Öldampf in der Atemluft gemäß den Atemluftreinheitsstandards. Das S605 überwacht die Schadstoffkonzentration, um sicherzustellen, dass die Qualität der Atemluft den internationalen Normen wie EN 12021 oder CFSR 1910.134(d) entspricht.

Das S605 wird hauptsächlich in einer industriellen Umgebungen eingesetzt. Es kann nicht in gefährlichen oder explosionsgefährdeten Umgebungen eingesetzt werden und ist nicht für permanente Außenanwendungen geeignet.

## **4 Features**

- All-in-One-Gerät misst  $O_2$ , CO, CO<sub>2</sub>, H<sub>2</sub>O, Öldampf, und Druck.
- Dank des tragbaren Designs kann es mit einer Hand getragen werden.
- Das Gerät verfügt über eine DC Stromversorgung und zusätzlich über einen Akku welcher Spannungsausfälle überbrücken kann.
- Hochauflösendes 5" Farb-Touchscreen-Display.
- Softwaregeführte Messung.
- USB-Anschluss zum Übertragen von Daten auf einen USB-OTG-Speicher.
- Modbus/TCP und Modbus/RTU Schnittstellen für die Kommunikation.
- Datenlogger mit einer Kapazität von 30 Millionen Werten.
- Nur ein Gaseingang für alle Parameter.
- 0,4...1,5 MPa(g) Druck am Eingang; höherer Druck ist mit externem Druckminderer möglich.
- Mit der optionalen 4G/LTE-Funktion (P/N: A1670) und der speziellen S4A-Software können Sie die Online-Messwerte einsehen und die Protokolldateien aus der Ferne auslesen.

## **5 Technische Daten**

## **5.1 Allgemeine Daten**

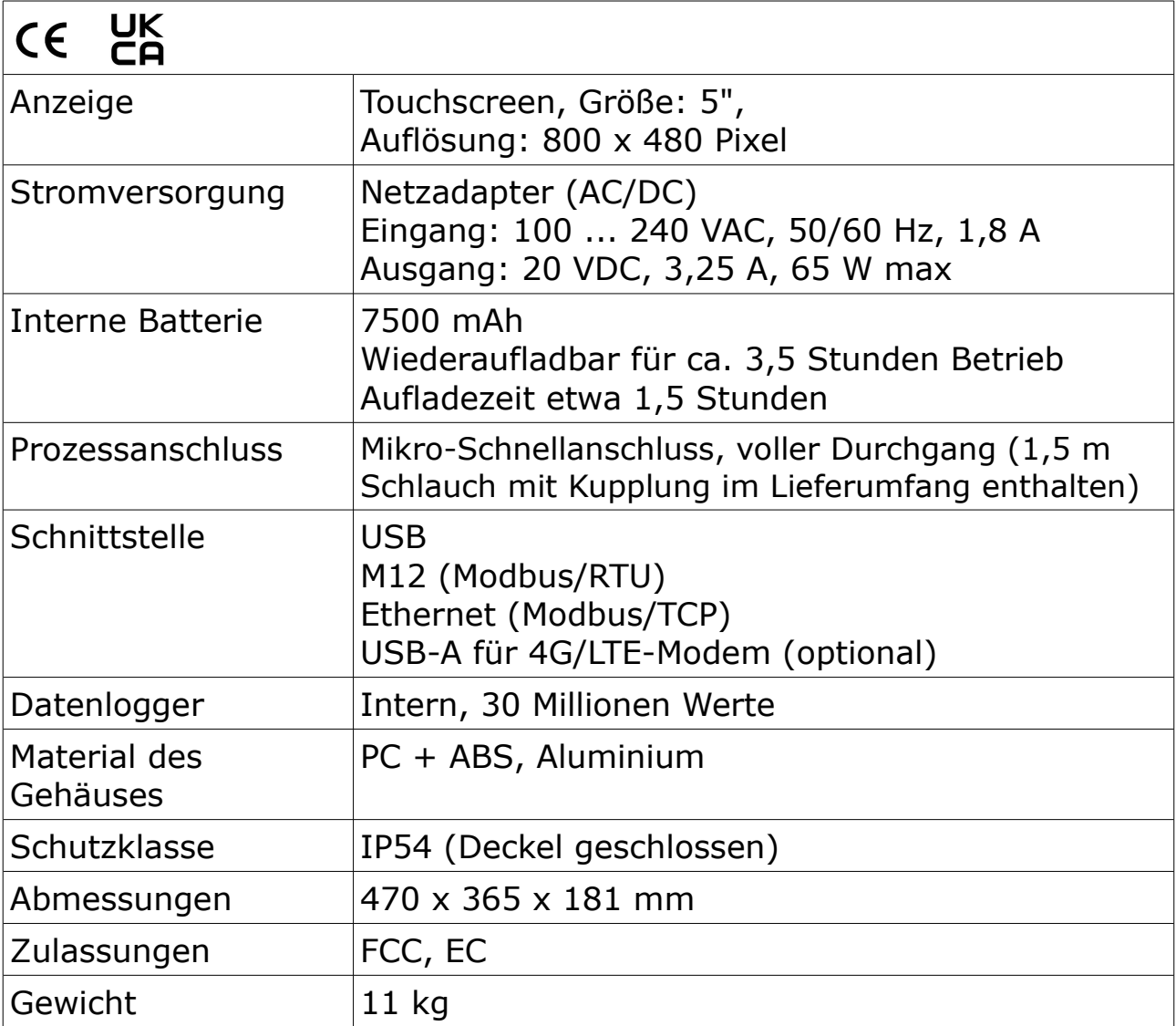

## **5.2 Betriebsbedingungen**

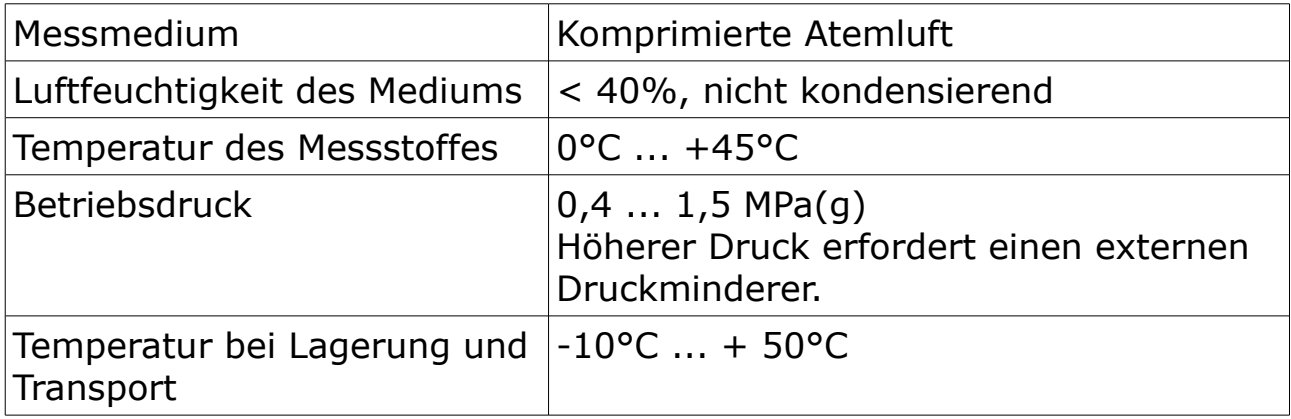

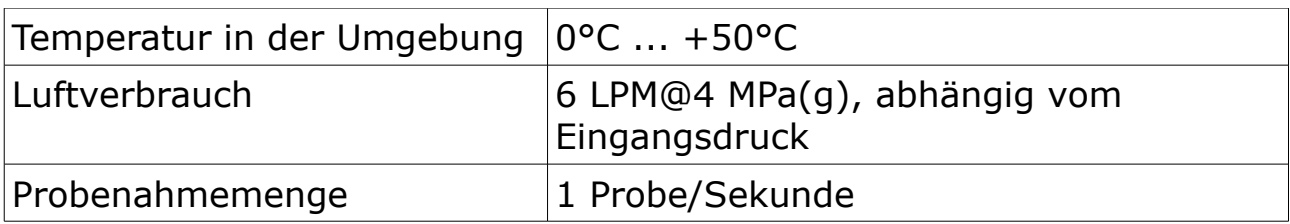

## **5.3 Messdaten**

## **Öldampfsensor (nur bei Version S605-I)**

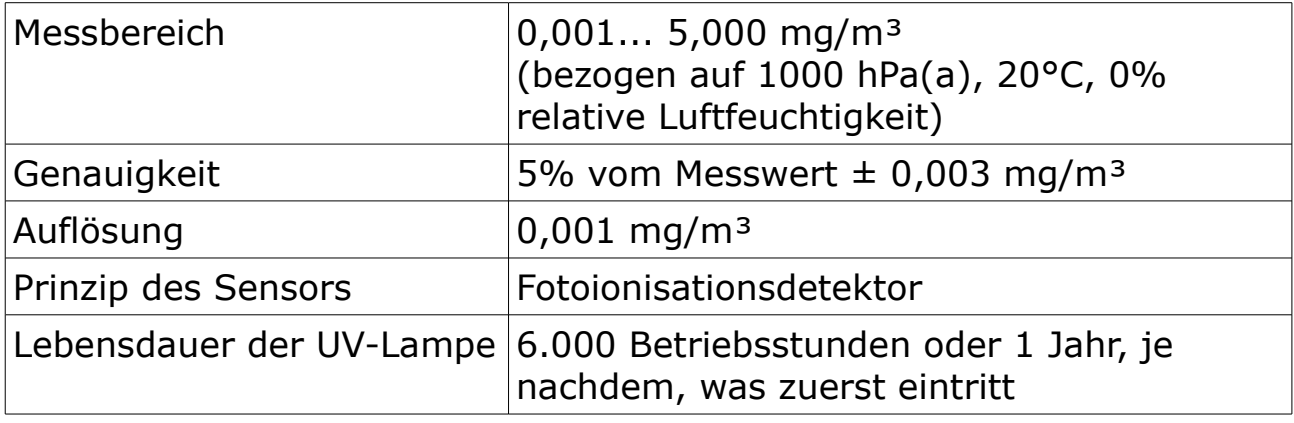

## **Ölnebel- und Partikelsensor (nur bei Version S605-C)**

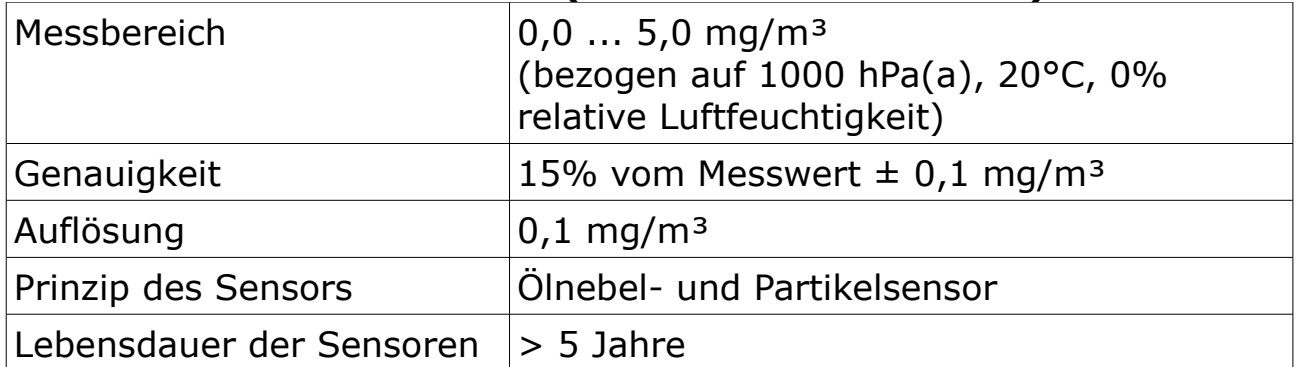

#### **O2-Sensor**

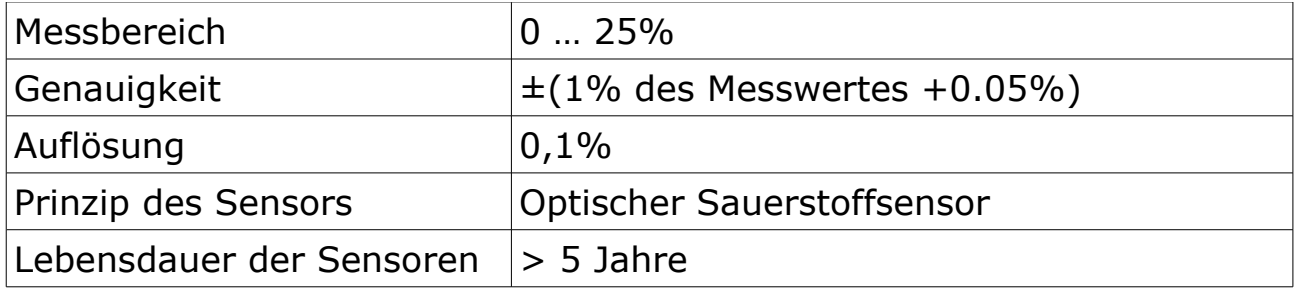

#### **CO-Sensor**

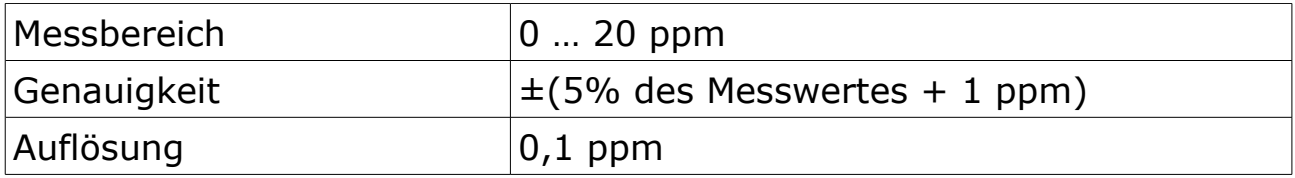

**SUG** 

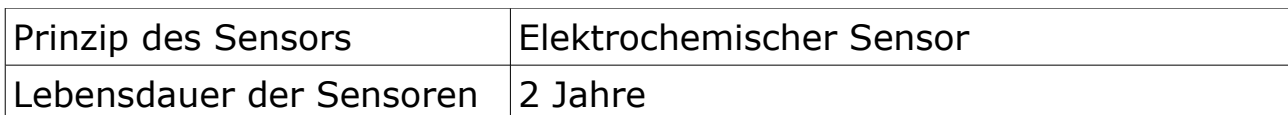

## **CO2 -Sensor**

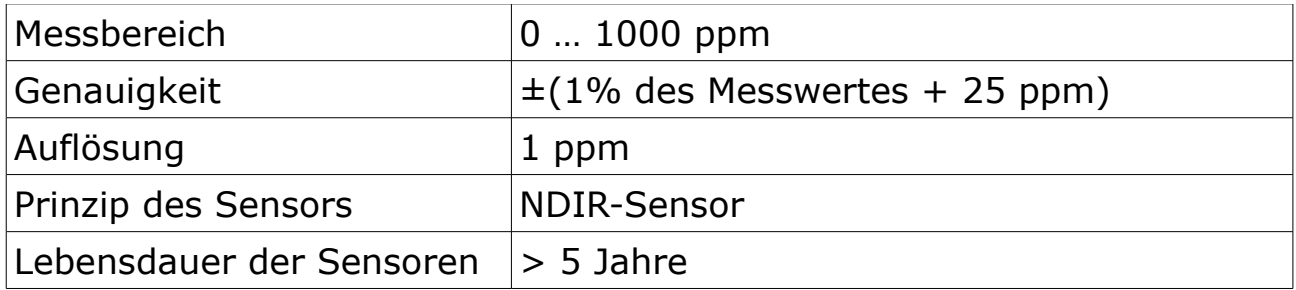

## **H2O (Taupunkt)**

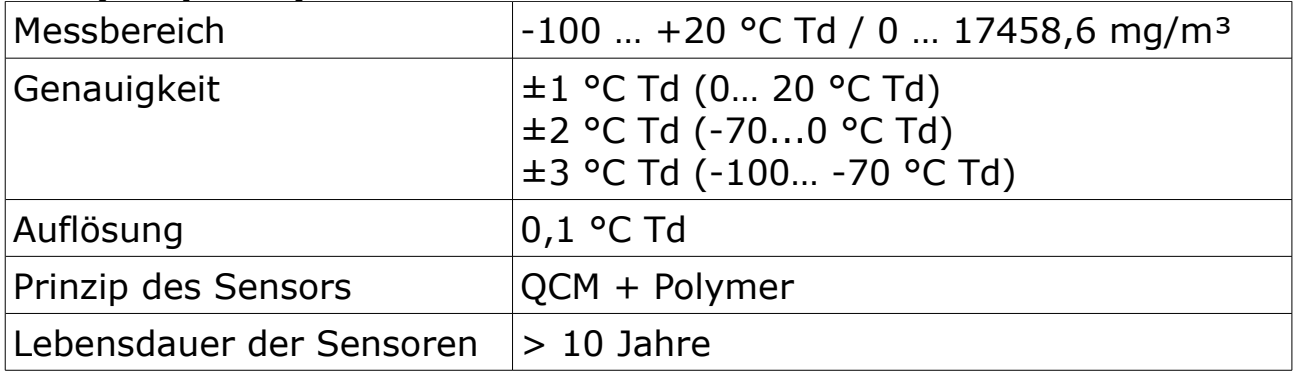

#### **Drucksensor**

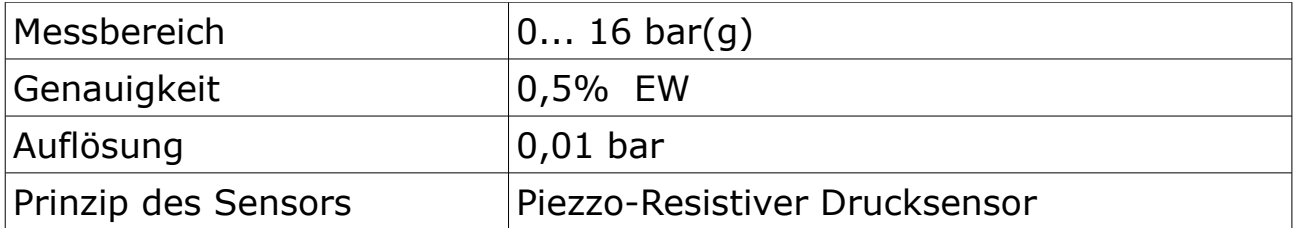

## **6 Technische Zeichnung**

Maße des S605 in mm (geschlossen):

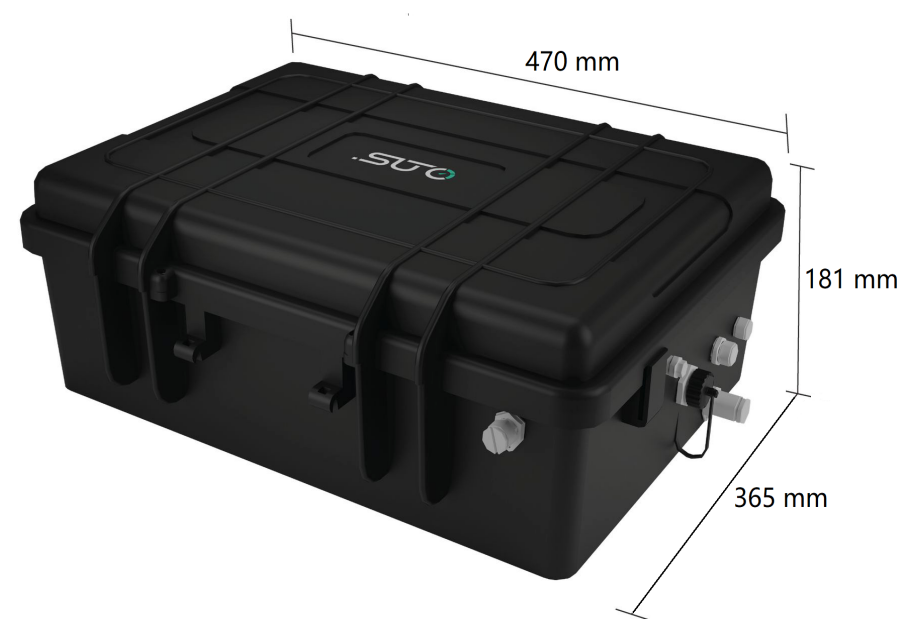

## **7 Installation am Betriebsort**

Bitte stellen Sie sicher, dass folgende Betriebsmittel ihrem Gerät beiliegen

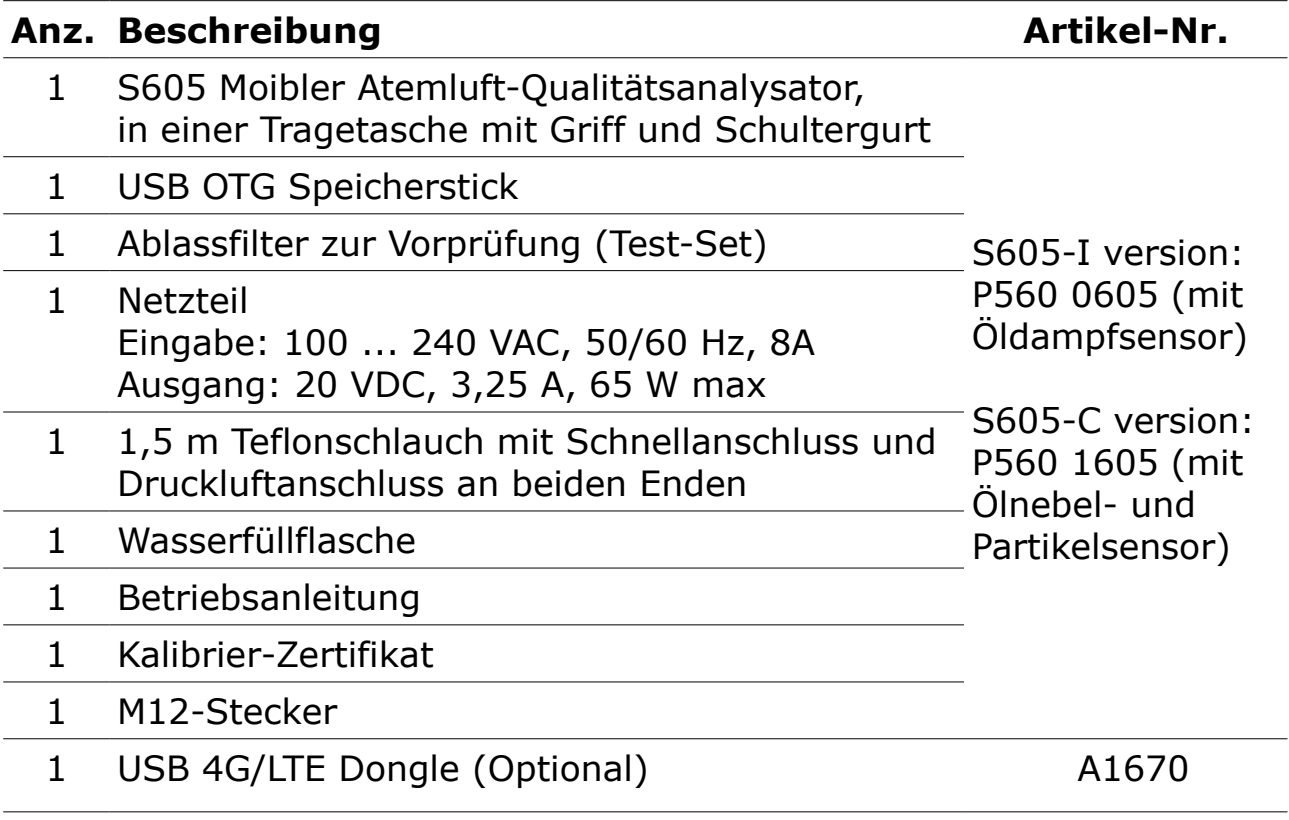

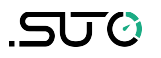

Wenden Sie sich an den Hersteller oder Ihren Händler vor Ort, wenn Sie Materialien für die in der vorstehenden Liste aufgeführten Artikel ersetzen oder Zubehör kaufen möchten.

## **7.1 Drucklufteinlass**

Der Drucklufteingang befindet sich auf der rechten Seite des S605- Gehäuses.

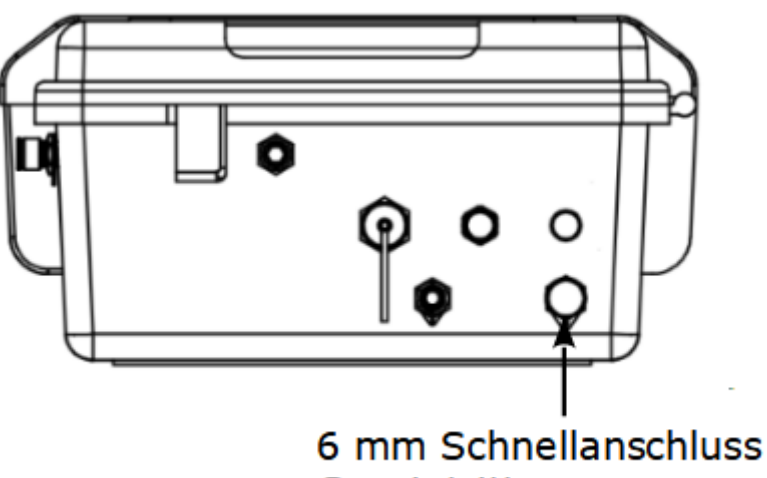

Gaseintritt

**S605-I Ansicht rechts**

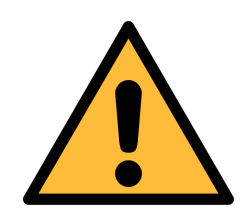

**VORSICHT!**

**Zulässiger Druck!**

**Bitte beachten Sie den maximal zulässigen Eingangsdruck. Wenn der Druck den Bereich überschreitet, wird das Gerät beschädigt. Ist der Druck zu niedrig, ist der Volumenstrom nicht hoch genug, was zu falschen Ergebnissen führt.**

## **7.2 Druckluftanschlüsse**

#### **7.2.1 Installationsanforderungen**

Stellen Sie sicher, dass die Installation die folgenden Anforderungen erfüllt:

- Das Gerät muss in der Nähe der Messstelle aufgestellt werden. Achten Sie darauf, dass das Gerät auf eine ebene Fläche gestellt wird.
- Die Anschlussleitungen sollten nicht geknickt und mit einem großen Kurvenradius installiert werden, um Turbulenzen im Luftstrom zu vermeiden.
- Schließen Sie das S605 während der Messung an das Stromnetz an und achten Sie darauf, dass das Gerät während der Messung nicht ausgeschaltet oder vom Stromnetz getrennt wird, da die Daten sonst verloren gehen und nicht gespeichert werden.

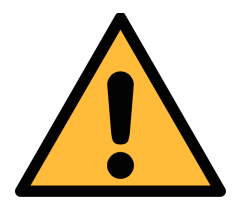

## **ACHTUNG!**

**Sollte das Gerät nicht ordnungsgemäß installiert sein, kann dies zu fehlerbehafteten Messwerten führen.**

- Das Gerät ist nur für den Betrieb im Innenbereich ausgelegt. Beim Betrieb im Außenbereich muss das Gerät vor direkter Sonneneinstrahlung und Regen geschützt sein.
- Bevor Sie mit der Messung beginnen, überprüfen Sie Ihre Messstelle auf Verunreinigungen.

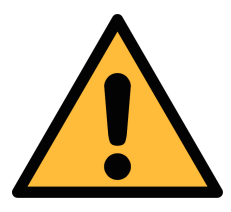

#### **ACHTUNG!**

**Bevor Sie das Gerät an ihr Druckluftsystem anschließen, sollten Sie die Messstelle auf Verschmutzungen überprüfen, welche dem Gerät schädigen können!** 

**Verwenden Sie dazu das beigelegte Test- Set.**

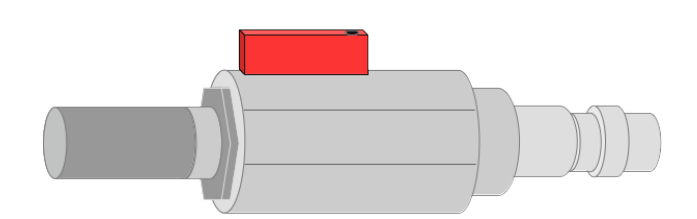

Vor jeder Messung sollte die Messstelle auf grobe Verschmutzung überprüft werden, folgen Sie dazu den unten genannten Schritten:

- 1. Schließen Sie den Ablassfilter zur Vorprüfung an die Messstelle über die entsprechende Kupplung an.
- 2. Prüfen Sie den Filter im Testkit, um festzustellen, ob er eine hohe Verunreinigung durch Wasser, Öl oder Staub aufweist.
- 3. Überprüfen Sie anschließend den eingelegten Filter auf übermäßige Verschmutzung oder Tropfen. Sollte die Verschmutzung zu hoch sein, so kann dies zu Schäden am Gerät führen. Kontaktieren Sie im Zweifelsfall den Hersteller.

#### **7.2.2 Einrichtung**

- 1. Entfernen Sie die Schutzkappe vom Lufteinlass des S605.
- 2. Schließen Sie Ihr Druckluftsystem mit Hilfe des mitgelieferten Teflonschlauchs an den Lufteinlass des S605 an.

#### **Hinweise**:

- Stellen Sie sicher, dass Sie saubere und ölfreie Komponenten verwenden, wenn Sie das Gerät anschließen.
- Die Druckluftzufuhr muss immer vorsichtig erfolgen. Wenn Sie Kugelhähne verwenden, drehen Sie diese vorsichtig und langsam auf. Wenn Sie unerwartete Geräusche oder einen Luftaustritt feststellen, schalten Sie die Druckluftzufuhr sofort ab und trennen Sie das Gerät vom Netz.

## **7.3 Elektrische Anschlüsse**

An der rechten Seite des S605 befinden sich drei Anschlüsse.

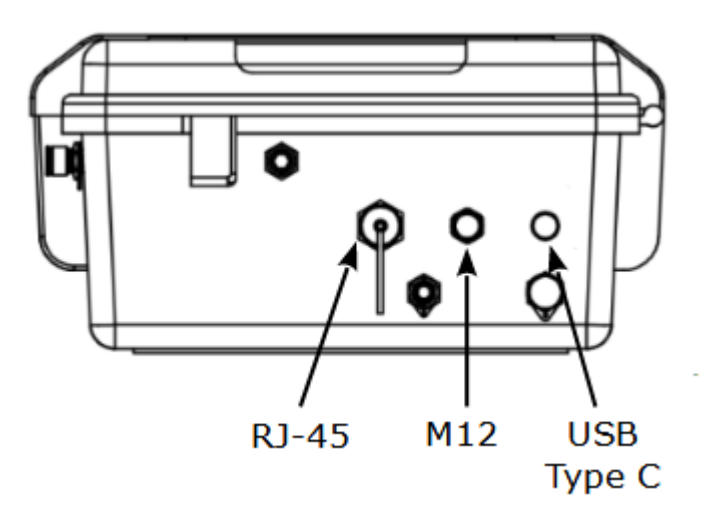

**S605-I Ansicht rechts**

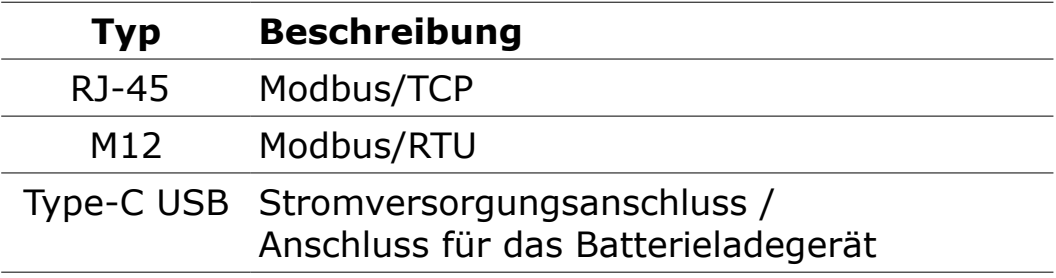

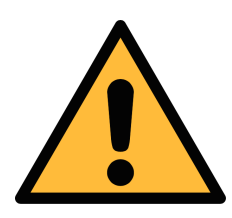

#### **ACHTUNG!**

**Bitte schließen Sie die Stromversorgung richtig an! Bei Verwendung einer falschen Stromversorgung, z. B. Wechselstrom, kann das Gerät beschädigt werden.**

#### **7.4 Elektrischer Anschluß**

#### **7.4.1 RS-485-Vernetzung (Modbus/RTU)**

Über den M12-Stecker kann das S605 über das Modbus/RTU-Protokoll an das RS-485-Netzwerk angeschlossen werden.

Für die RS-485-Vernetzung werden die folgenden 3 Pins des M12- Steckers verwendet. Die Funktionen der Stifte werden im Folgenden beschrieben.

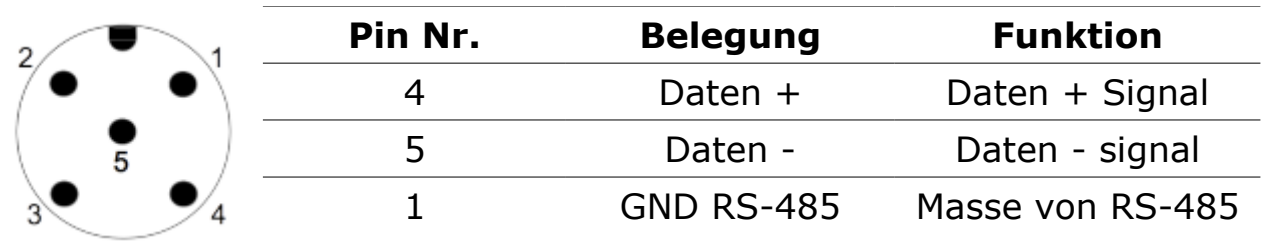

#### **7.4.2 TCP/IP-Vernetzung (Modbus/TCP)**

Über den RJ-45-Anschluss kann das S605 über das Modbus/TCP-Protokoll an das TCP/IP-Netzwerk angeschlossen werden.

Entfernen Sie die Schutzkappe und stecken Sie das Netzwerkkabel (RJ-45) ein.

Weitere Informationen zu den Datenattributen der Messkanäle finden Sie im [Anhang – Modbus-Schnittstelle.](#page-46-0)

#### **7.4.3 USB Verbdingungen**

Über den USB-Anschluss an der Vorderseite der S605 kann das S605 mit anderen Geräten verbunden werden:

- Ein OTG-Speicherstick: Zum Importieren von Firmware für Upgrades und zum Exportieren von Daten.
- Ein PC, auf dem eine Datenanalysesoftware wie S4A oder S4M installiert ist: Zum Exportieren von Daten auf den PC zur Analyse.

## **7.5 Wassereinfüllstutzen**

Um sicherzustellen, dass das gemessene Gas eine angemessene Feuchtigkeit aufweist, ist im S605 ein Befeuchter integriert, so dass der CO-Sensor nicht durch zu trockenes Messgas beschädigt wird.

Der Wassereinfüllanschluss des Befeuchters befindet sich an der Vorderseite des S605. Der Anschluss zum Ablassen des Wassers (d. h. der Luftauslass) befindet sich auf der rechten Seite des S605.

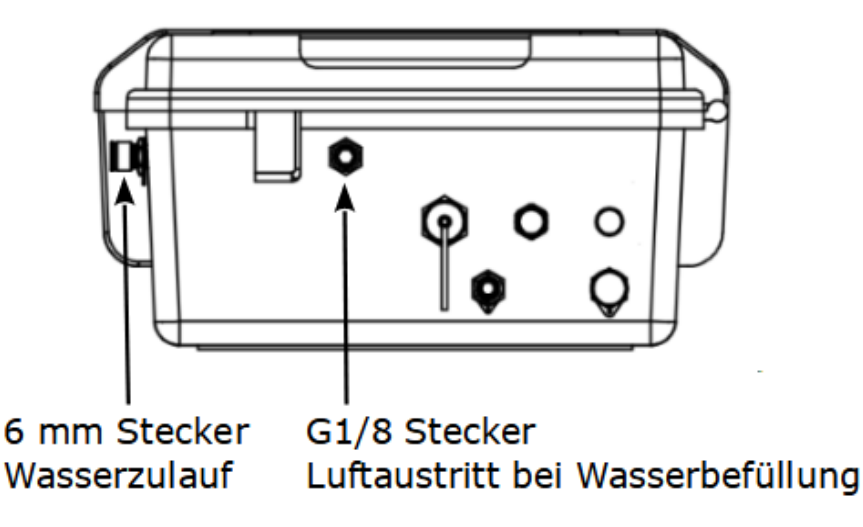

**S605-I Ansicht rechts**

#### <span id="page-18-0"></span> **7.5.1 Wasser in den Luftbefeuchter einfüllen**

Wenn der Wasserstand zu niedrig ist, blinkt die Anzeige für niedrigen

Wasserstand  $\blacktriangle$ in der Statusleiste und signalisiert, dass Wasser für den Luftbefeuchter nachgefüllt werden muss. Der Luftbefeuchter hat eine Kapazität von ca. 200 ml.

#### **Vorbereitung:**

- Verwenden Sie reines oder demineralisiertes Wasser für den Luftbefeuchter.
- Eine Wasserfüllflasche ist im Lieferumfang enthalten.

#### **Füllung:**

- 1. Füllen Sie die mitgelieferte Flasche mit einer ausreichenden Menge an reinem oder demineralisiertem Wasser.
- 2. Entfernen Sie die Schutzkappen am Wassereinlass und am Luftauslass.
- 3. Stecken Sie die Flaschendüse in den Anschluss für den Wassereinlass und drücken Sie die Flasche zusammen, um Wasser in den Luftbefeuchter zu geben.
- 4. Beobachten Sie während des Befüllens das Wasserstandssymbol in der Statusleiste. Stoppen Sie, wenn das Symbol für hohen Wasserstand erscheint.
- 5. Trennen Sie die Wasserfüllflasche vom Anschluss und bringen Sie die Schutzkappen am Wassereinlass und am Luftauslass an.

5070

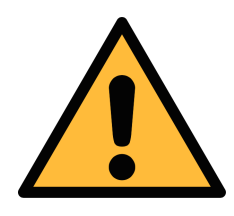

#### **ACHTUNG!**

**Bevor Sie das Produkt zum ersten Mal benutzen, stellen Sie sicher, dass es mit reinem oder entmineralisiertem Wasser gefüllt ist. Die Verwendung von unsauberem Wasser kann zu Verkalkung und Verschmutzung der Sensoren führen.**

**Wenn das Gerät über einen längeren Zeitraum nicht benutzt wird, lassen Sie das Wasser ab.** 

**Sobald das S605 betriebsbereit ist, muss das Wasser umgehend nachgefüllt werden, um die Funktionsfähigkeit zu erhalten.**

**Unter normalen Bedingungen beträgt die Lebensdauer des Befeuchters etwa 18 Tage. Ein unzureichender Wasserstand kann die Lebensdauer des CO-Sensors erheblich verkürzen oder ihn möglicherweise beschädigen.**

## **7.6 Kalibrierungsanschluss**

Der Kalibrierungsanschluss befindet sich auf der rechten Seite des S605. Wenn die Sensoren kalibriert werden müssen, entfernen Sie die Anschlusskappe und schließen Sie den Kalibrierungsschlauch an. Wenn die Kalibrierung abgeschlossen ist, setzen Sie die Kappe wieder auf, um das Eindringen von Staub oder anderen Substanzen zu verhindern. Weitere Informationen zum Kalibrierverfahren finden Sie in Abschnitt [12](#page-37-0) [Kalibrierung.](#page-37-0)

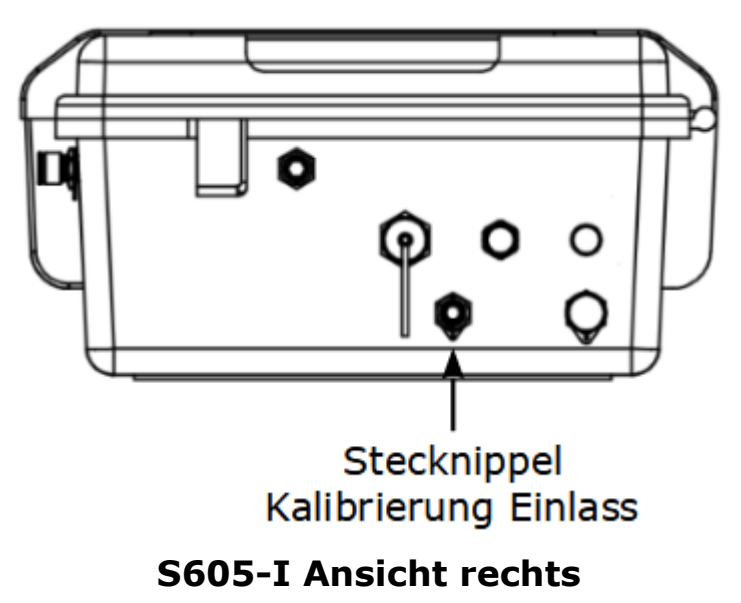

## **8 Einstellung und Konfiguration**

Die S605 wird ab Werk konfiguriert und ist sofort einsatzbereit, wenn Sie sie erhalten. Die Parametrisierung der einzelnen Messreihen erfolgt während des Messvorgangs, wobei der Nutzer durch die einzelnen Schritte und Einstellungen geführt wird. Alle Einstellungen bleiben auch im stromlosen Zustand erhalten.

Weitere Informationen zum Verfahren der geführten Messung finden Sie in Abschnitt [10](#page-29-0) [Geführte Messungen.](#page-29-0)

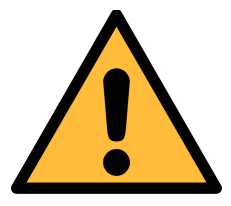

#### **Hinweis!**

**Sollten Sie mit den Einstellungen unsicher sein, kontaktieren Sie bitte den Hersteller oder Ihren Händler.**

**Wenn während der Messung der Strom ausfällt, werden die Messdaten nicht gespeichert!**

#### **9 Betrieb**

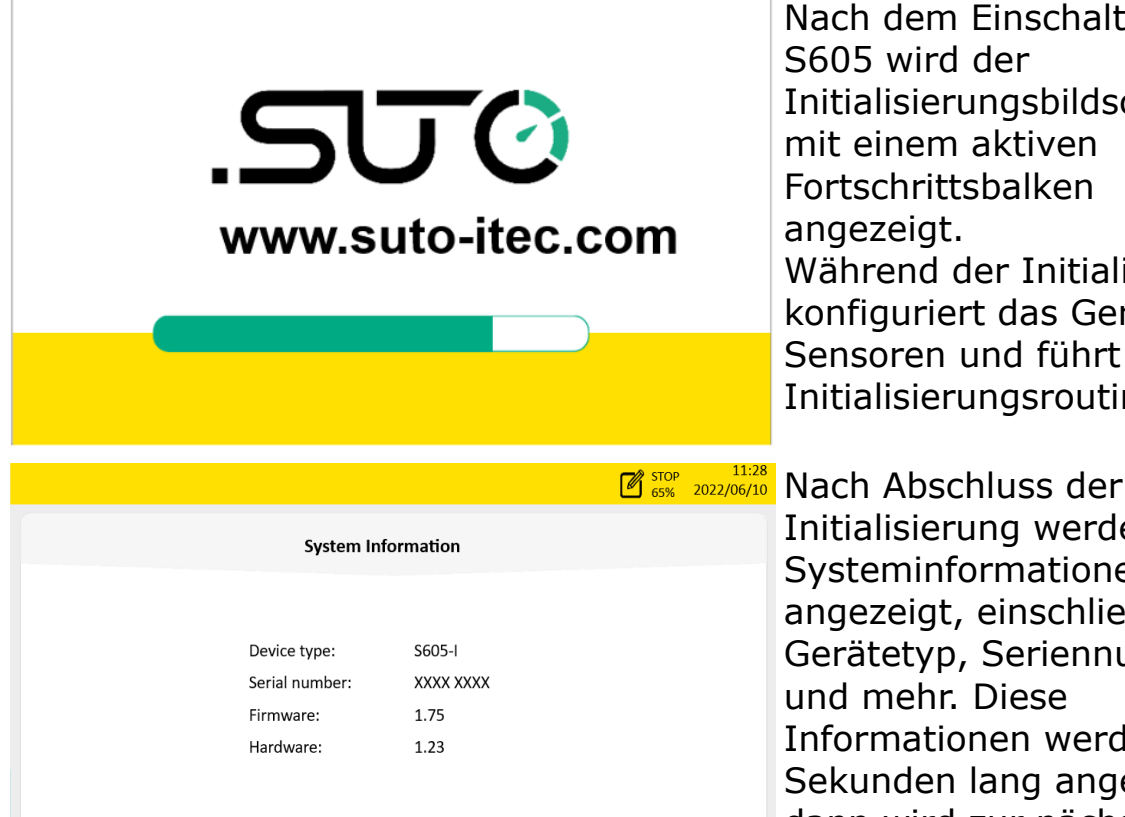

Nach dem Einschalten des S605 wird der Initialisierungsbildschirm mit einem aktiven Fortschrittsbalken angezeigt. Während der Initialisierung konfiguriert das Gerät die Sensoren und führt Initialisierungsroutinen aus.

Initialisierung werden die Systeminformationen angezeigt, einschließlich Gerätetyp, Seriennummer und mehr. Diese Informationen werden 3 Sekunden lang angezeigt, dann wird zur nächsten Seite gewechselt.

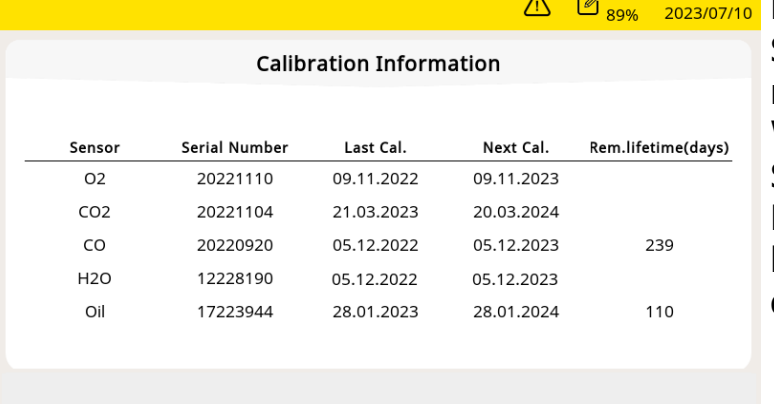

#### Der

Sensorinformationsbildschir m zeigt die wichtigsten Wartungsinformationen der Sensoren an. Dieser Bildschirm wird 3 Sekunden lang angezeigt und wechselt dann auf die nächste Seite.

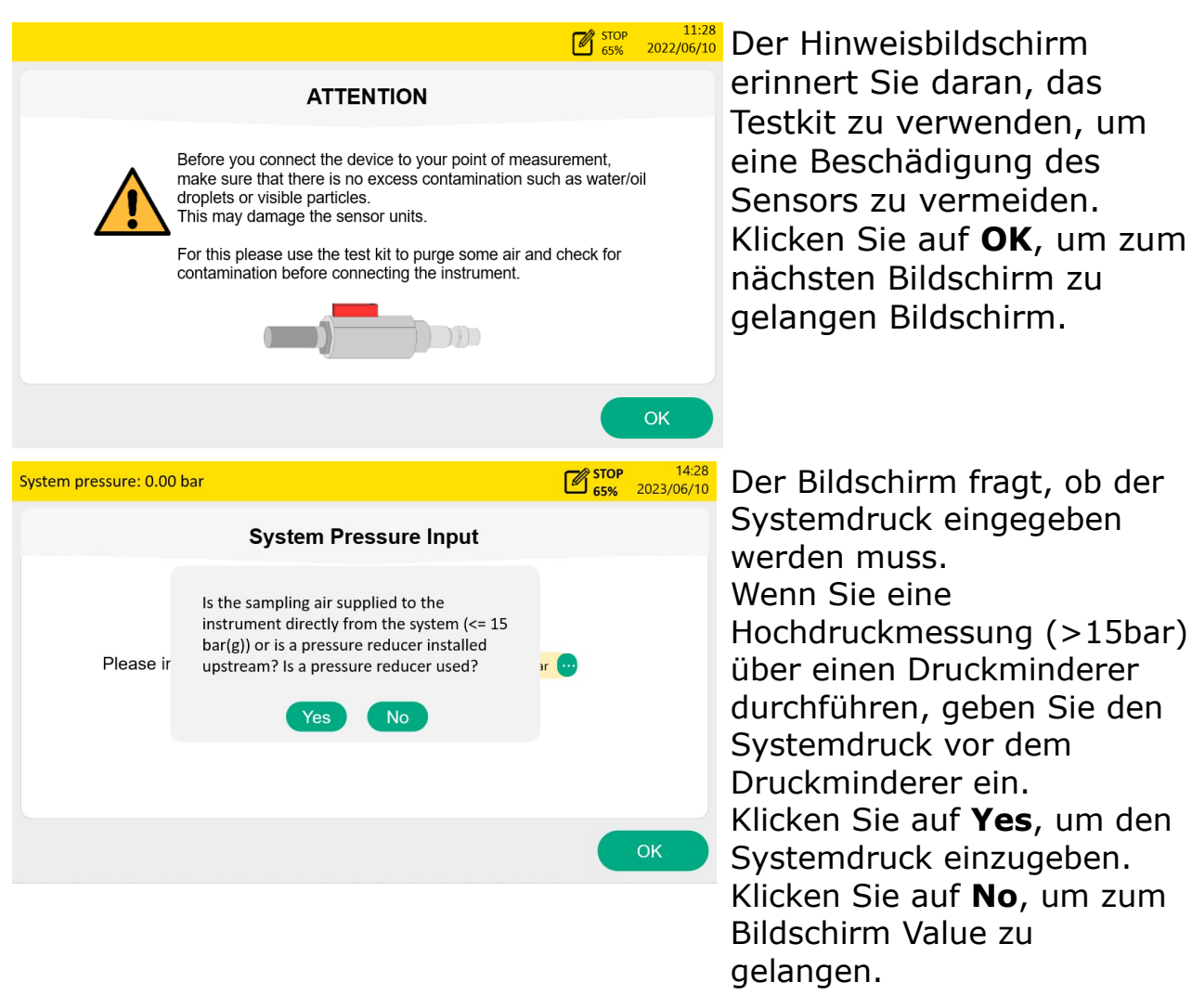

**Hinweis**: Wenn Ihr Systemdruck >15 bar beträgt, stellen Sie sicher, dass Sie Ihren Systemdruck korrekt eingeben. Andernfalls kann er die Messung beeinflussen!

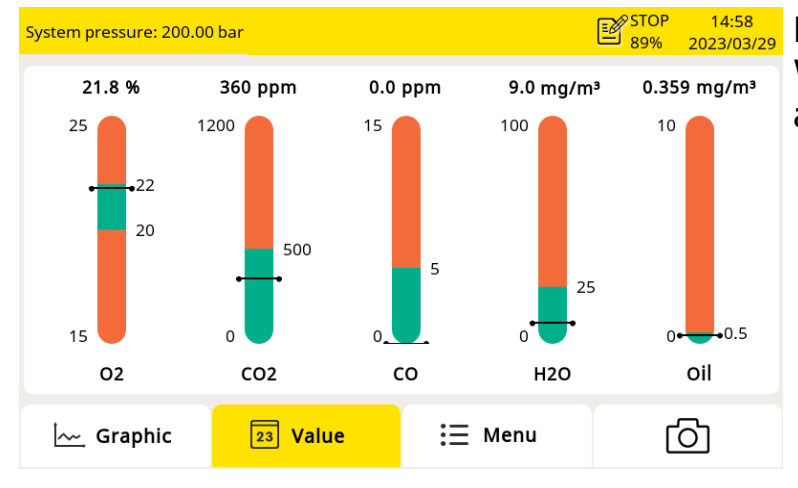

Der Bildschirm mit den Werten erscheint, wie links abgebildet.

## **9.1 Hauptbildschirm**

Die folgende Abbildung zeigt den Hauptbildschirm in der Wertansicht.

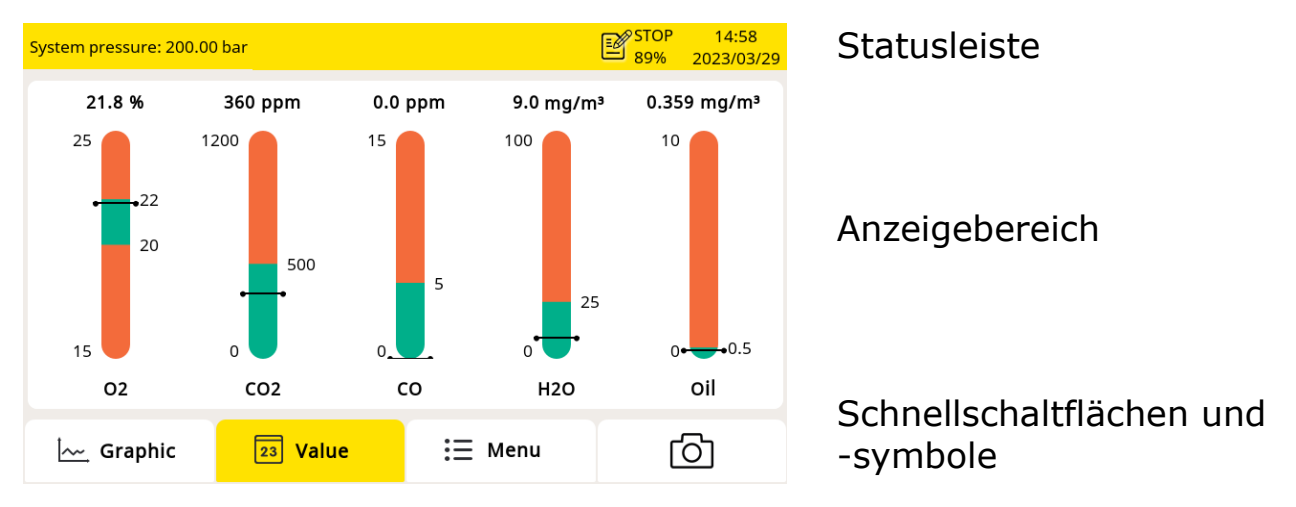

#### **9.1.1 Schnellschaltflächen und -symbole**

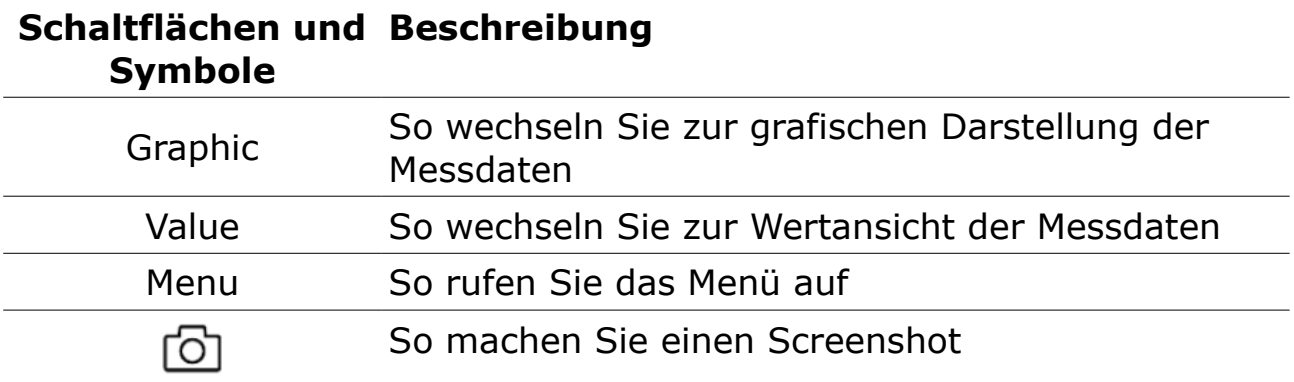

#### **9.1.2 Symbolbeschreibung der Status-Leiste**

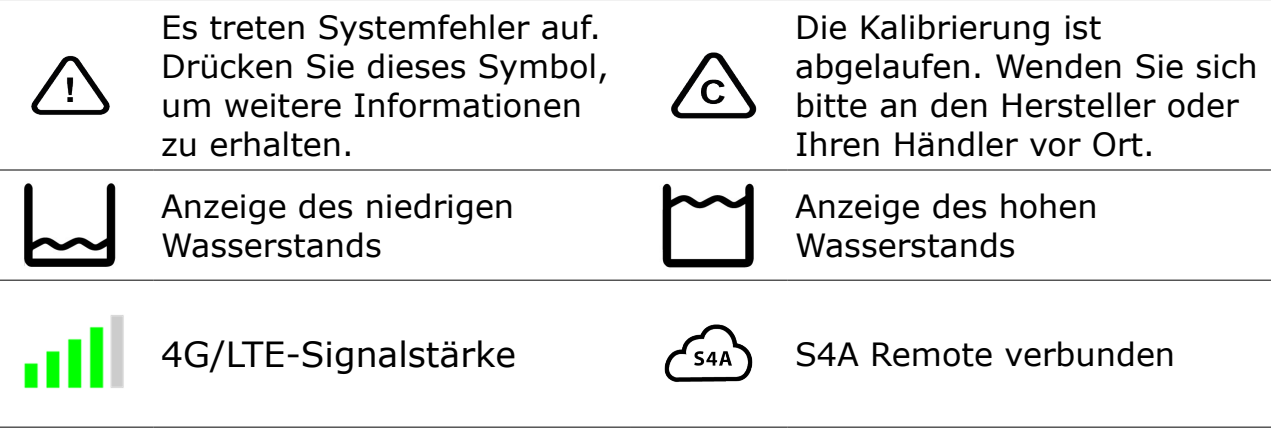

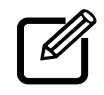

#### Datenlogger

- STOP: Der Datenlogger ist gestoppt.
- LOG: Der Datenlogger zeichnet auf.

#### **9.2 Messwertbildschirm**

Alle Messwerte, Kanalbereiche, Grenzwerte und Alarme können in Echtzeit angezeigt werden.

Der grüne Farbbalkenbereich zeigt den gültigen Bereich an, der rote Farbbalkenbereich zeigt den ungültigen Bereich an. Wenn der Messwert die Alarmschwelle überschreitet, wird die Wertanzeige über dem Farbbalken rot und blinkt ständig.

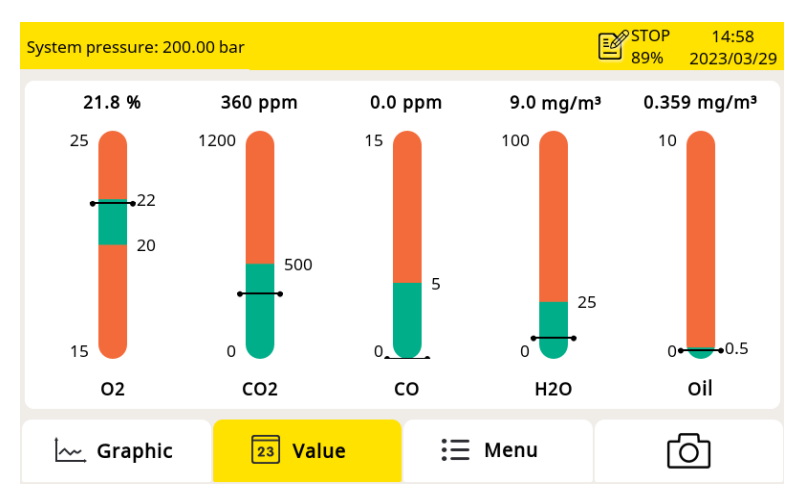

Zum Umschalten in den Werteanzeige drücken Sie **Value**.

## **9.3 Graphikanzeige**

Das gemessene Ergebnis wird in einer Kurve angezeigt, wenn die Aufzeichnung aktiviert ist. Sie zeigt standardmäßig die letzten 30 Minuten an.

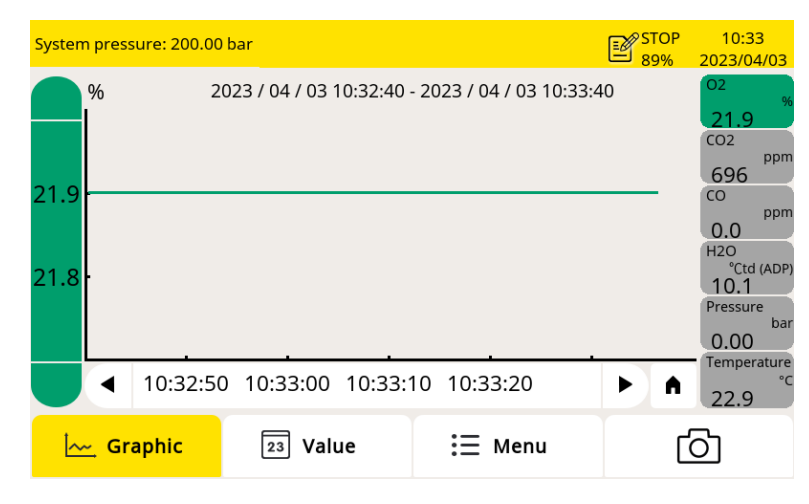

Um zur Grafikansicht zu wechseln, klicken Sie unten auf **Graphic**.

Wenn Sie Änderungen vornehmen, befolgen Sie die nachstehende Beschreibung.

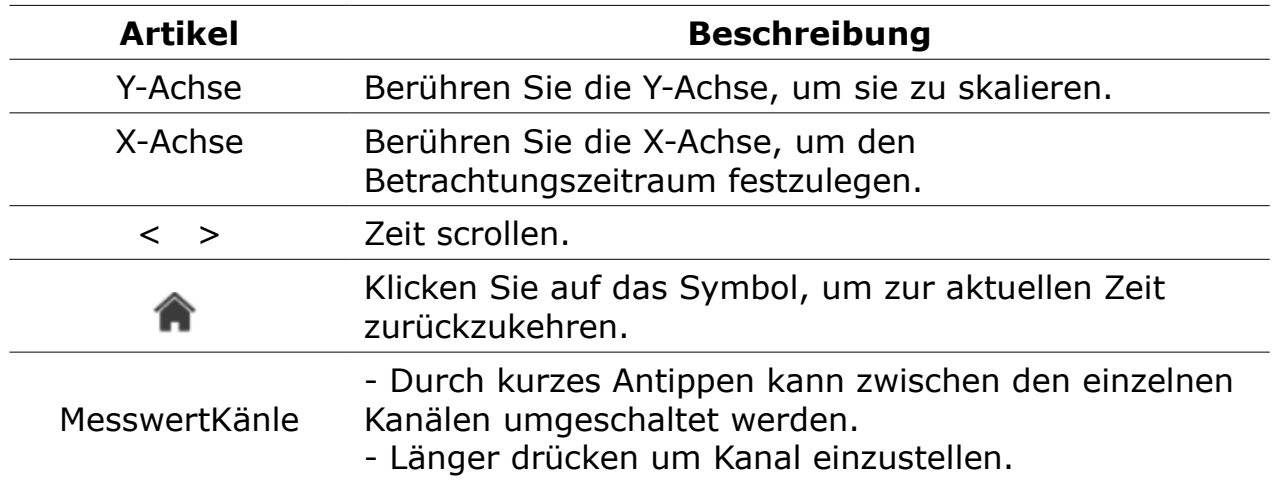

## **9.4 Hauptmenü**

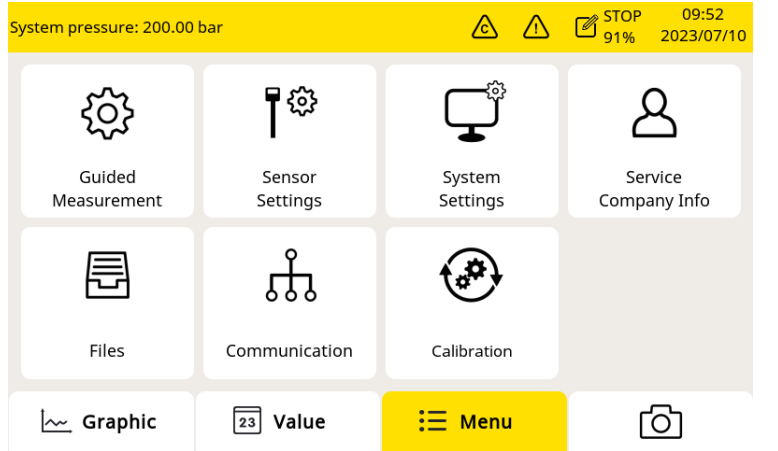

Um auf das Hauptmenü zuzugreifen, klicken Sie in der unteren Leiste auf **Menü**.

Alle Betriebsmenüs werden angezeigt.

Das Hauptmenü besteht aus den folgenden Unter-Menüs.

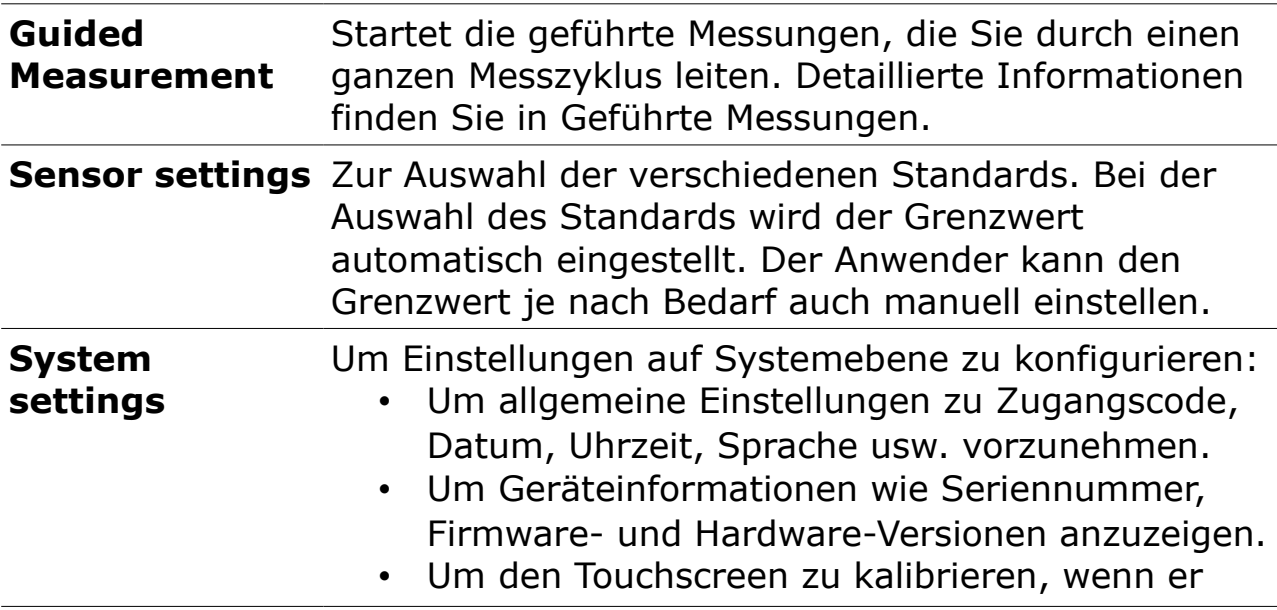

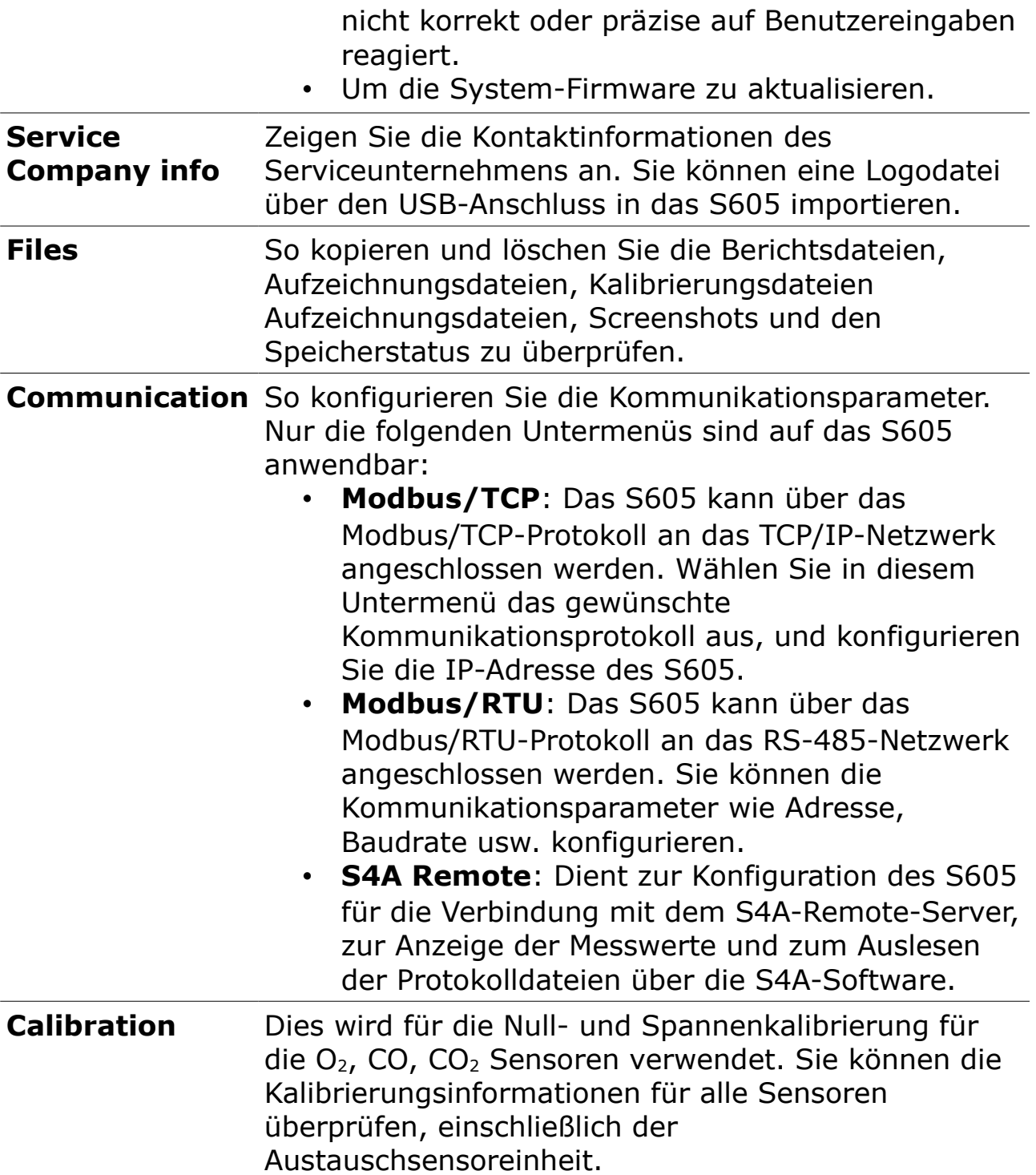

## **9.5 S4A-Fernverbindung konfigurieren**

![](_page_27_Picture_94.jpeg)

Wenn die optionale 4G/LTE-Funktion zur Verfügung steht, führen Sie die folgenden Schritte aus, um sie einzurichten:

1. Setzen Sie eine SIM-Karte in das mitgelieferte 4G/LTE-Modem ein und schließen Sie das 4G/LTE-Modem an den USB-Anschluss an.

**Hinweis**: Schalten Sie das S605 aus, bevor Sie das 4G-Modul einsetzen, und schalten Sie das S605 ein, nachdem das 4G-Modul eingesetzt wurde.

- 2. Klicken Sie auf **Menü** > **Communication** > **S4A remote**, um die S4A-Konfigurationsseite aufzurufen.
- 3. Geben Sie die Geräte-ID und das Passwort ein. Klicken Sie auf **Connect**, um das S605 mit dem S4A-Remote-Server zu verbinden.
- 4. Starten Sie die S4A-Software, um die Verbindung herzustellen. Anschließend können Sie die Online-Messwerte anzeigen und die Protokolldateien aus der Ferne mit der S4A-Software auslesen.

Für eine detaillierter Beschreibung der Vorgehensweise finden Sie auf unserer Webseite ein Video.

#### **9.6 SIM-Karte für die Fernverbindung vorbereiten**

Um die 4G/LTE-Kommunikation zwischen dem S605 und der S4A-Software mit der S4A-Remote-Funktion herzustellen, muss der Kunde eine SIM-Karte bereitstellen.

#### **9.6.1 Datenverbrauch**

Der erforderliche Datenverbrauch pro Monat beträgt 7 GB, wenn das System 7×24 Stunden in Betrieb ist.

#### **9.6.2 PIN-Code-Schutz**

Das S605 unterstützt nicht die Änderung des PIN-Codes auf dem Bildschirm. Wenn Ihre SIM-Karte über einen PIN-Code-Schutz verfügt, deaktivieren Sie diesen mit anderen Geräten, z. B. mit Ihrem Mobiltelefon.

## <span id="page-29-0"></span> **10 Geführte Messungen**

Das S605 bietet eine Software-basierte geführte Messung an, die Sie durch den kompletten Messzyklus leitet. So wird ein einfacher Messprozess gewährleistet und verhindert falsche Messungen.

Zum Starten einer geführten Messungen gehen Sie wie folgt vor:

![](_page_29_Picture_5.jpeg)

#### • **Monitoring with programmed time out**:

Es wird eine Messung mit einem anwender-programmierten Ende gestartet. Die Zeit kann während den Vorbereitungen zur Messung eingestellt werden. Das System stoppt dann automatisch mit dem Erreichen der eingestellten Messdauer und speichert die Daten. Dieser Modus wird idealerweise für Prüfungen mit mehreren Messpunkten verwendet. Es kann für jeden Punkt eine Messdauer von z.B. 2h programmiert werden und anschliessend können die Messungen verglichen werden.

#### • **Monitoring with manual stop:**

Die Messung wird ohne programmiertes Ende gestartet. Durch Drücken der Taste wird die Messung gestartet und auch wieder gestoppt. Anschliessend entscheiden Sie, ob die Daten gespeichert oder gelöscht werden.

• **Monitoring until values valid:** Die Messung wird beendet, wenn alle Werte für eine bestimmte Zeit innerhalb der gültigen Bereiche liegen. In diesem Modus wird die gesamte Alarminformation aufgezeichnet. Der Benutzer kann das Zeitlimit je nach Anforderung frei einstellen.

3. Führen Sie die geführte Messung gemäß den Anweisungen im Display durch. Weitere Informationen können [10.1](#page-30-0) [Vorgehensweise bei einer](#page-30-0)  [geführten Messung.](#page-30-0)

4. Bevor Sie mit der Messung beginnen, sollten Sie zunächst den zu befolgenden Standard auswählen. Das s605 setzt die Alarmschwelle entsprechend der gewählten Norm, bewertet die Luftqualität entsprechend der Norm und zeigt alle Informationen im Bericht an.

5. Zur Verwaltung der erzeugten Messdateien, klicken Sie auf **Menu** > **Files** > **Reports**.

#### <span id="page-30-0"></span> **10.1 Vorgehensweise bei einer geführten Messung**

Nachdem Sie die geführte Messung gestartet haben, folgen Sie diesen Schritten durch den gesamten Prozess.

![](_page_30_Picture_124.jpeg)

1. Geben Sie die Standortinformationen (d.h. die Daten des Kunden) ein, die im Bericht angezeigt werden sollen.

![](_page_31_Picture_0.jpeg)

![](_page_31_Picture_1.jpeg)

![](_page_31_Picture_127.jpeg)

2. Geben Sie an, wie lange die Messung dauern soll. Je länger die Messung dauert, desto stabiler sind die Werte und desto mehr nähern sie

sich der Systemrealität

an.

#### **Hinweis**:

- Um die besten Messergebnisse zu erzielen, wird empfohlen, die Messzeit auf mehr als 45 Minuten einzustellen.
- Schritt 2 erscheint nur, wenn **Monitoring with programmed time out** ausgewählt ist.
- **Monitoring with manual stop** zeigt an, dass keine Messdauer eingegeben werden muss.
- **Monitoring until values valid** zeigt an, dass die Messdauer und die gültige Zeitdauer eingegeben werden müssen.

![](_page_31_Picture_128.jpeg)

3. Bevor die Messung beginnt, wird eine Bestätigung angezeigt. Klicken Sie zum Starten auf **Yes**.

4. Das System prüft, ob der Druck im gültigen Bereich liegt oder nicht.

![](_page_32_Figure_1.jpeg)

![](_page_32_Figure_2.jpeg)

![](_page_32_Picture_3.jpeg)

5. Ein Pop-up-Fenster erscheint und fragt, ob die Reinigung durchgeführt werden soll. Wenn Sie auf **Yes** klicken, wird der Reinigungsvorgang gestartet. Wenn Sie auf **NO** klicken, wird die Messung gestartet.

Während der Messung wechselt das Statussymbol des Datenloggers in der Statusleiste von **STOP** auf **LOG**.

Die verbleibende Zeit wird in der oberen linken Ecke angezeigt.

Bitte warten Sie, bis das System die Messung abgeschlossen hat.

Wenn die Messung erfolgreich abgeschlossen ist, erscheint der Bildschirm auf der linken Seite. Klicken Sie auf **OK**, um die Messung zu beenden.

## **10.2 Report für geführte Messungen**

Zur Ansicht und zum Verwalten der Messdateien wählen Sie **Menu** > **Files** > **Reports.**

![](_page_33_Picture_56.jpeg)

Um Dateien zu kopieren oder zu löschen, wählen Sie die entsprechenden Kästchen aus und klicken Sie dann auf die entsprechende Schaltfläche am unteren Rand.

**Hinweis**: Wenn die Sensordaten aufgrund abnormaler Bedingungen nicht ausgelesen werden können, wird der Messwert des Sensors auf dem Display unter ---- und im PDF-Bericht unter -9999 angezeigt. In diesem Fall wird die Qualitätsbewertung auf dem PDF-Bericht als N/A angezeigt.

## **11 Firmware-Aktualisierungen**

Um die Firmware zu aktualisieren, benötigen Sie nur ein OTG-USB-Laufwerk (im Lieferumfang des S605 enthalten) und die Firmware-Datei (Format wie DIS605\_1.82.tar)

![](_page_34_Picture_4.jpeg)

1. Stecken Sie das USB-Laufwerk in den Anschluss an der Vorderseite des Geräts. Stellen Sie sicher, dass Sie

dies tun, nachdem das S605 vollständig hochgefahren ist.

![](_page_34_Figure_7.jpeg)

2. Klicken Sie auf **Menü**, um die Menüseite aufzurufen.

![](_page_35_Picture_0.jpeg)

![](_page_35_Picture_2.jpeg)

![](_page_36_Picture_1.jpeg)

#### **Anmerkungen**:

Achten Sie darauf, dass Sie den Strom nicht ausschalten. Achten Sie darauf, dass Sie das USB-Laufwerk nicht abtrennen. Warten Sie, bis das Gerät wieder vollständig hochgefahren ist, bevor Sie das USB-Laufwerk entfernen.

Nachdem die Aktualisierung abgeschlossen ist, können Sie nun die neue Sprache auswählen oder die neuen Funktionen des Updates nutzen.

500

## <span id="page-37-0"></span> **12 Kalibrierung**

Da die Genauigkeit des Sensors von den Umgebungsbedingungen beeinflusst wird, wird empfohlen, das Gerät mindestens einmal pro Jahr zu kalibrieren. Es ist auch eine gute technische Praxis, die Genauigkeit der Gassensoren von Zeit zu Zeit vor der Messung zu prüfen und den Messwert bei Bedarf anzupassen. Die Kalibrierung sollte von geschultem Personal durchgeführt werden.

Sie können die Kalibrierungsinformationen über **Menu** > **Calibration** > **Calibration Information**.

![](_page_37_Picture_103.jpeg)

## **12.1 Kalibrierung für DP-Sensor und Ölsensor**

Da die Kalibrierung des Taupunktsensors und des Ölsensors kompliziert und zeitaufwendig ist, bietet SUTO einen Austauschservice an, bei dem die komplette Sensoreinheit gegen eine neu kalibrierte Einheit ausgetauscht wird. Das spart Zeit und Kosten.

## **12.2 Kalibrierung für O2 , CO, CO2 Sensor**

Der O<sub>2</sub>-Sensor, der CO-Sensor und der CO<sub>2</sub>-Sensor können vor Ort kalibriert oder durch kalibrierte Sensoren im Rahmen des SUTO-Austauschservices ersetzt werden.

![](_page_37_Picture_10.jpeg)

#### **Achtung!**

**Bitte speichern Sie alle Ihre Messdaten auf einem externen Gerät, bevor Sie das Gerät zur Kalibrierung und Wartung einsenden. Während der Kalibrierung** 

#### **und Wartung kann es erforderlich sein, den Speicher der Anzeigen zurückzusetzen.**

#### **12.2.1 Kalibriergase**

Je nach Art der Kalibrierung werden unterschiedliche Kalibriergase verwendet.

#### **Null Gas**

Das Nullgas ist ein Prüfgas, das zur Nullpunktjustierung verwendet wird. Das Nullgas muss frei von dem gemessenen Gas oder anderen Substanzen sein, die eine Querempfindlichkeit aufweisen.

#### **Kalibrierung & Prüfgas**

Das Kalibriergas ist ein Kalibriergas, das zur Empfindlichkeitseinstellung oder zur Überprüfung des Kalibrierergebnisses verwendet wird. Das verwendete Kalibriergas kann das gemessene Gas sein.

Hier werden Gase für die Kalibrierung und Prüfgase empfohlen:

Nullgas:  $8\%...12\%$  O<sub>2</sub>, N<sub>2</sub> Hintergrund

Kalibriergas  $O_2$ : 20%...24%  $O_2$ , N<sub>2</sub> Hintergrund

Kalibriergas CO: 16...20 ppm CO,  $N_2$  Hintergrund

Kalibriergas  $CO<sub>2</sub>$ : 800...1000 ppm  $CO<sub>2</sub>$ , N<sub>2</sub> Hintergrund

Das Prüfgas kann in der Mitte liegen. Zum Beispiel:

Prüfgas CO: 10 ppm CO, N2 Hintergrund (das Kalibriergas ist 20 ppm CO)

Prüfgas  $CO<sub>2</sub>$ : 500 ppm  $CO<sub>2</sub>$ , N<sub>2</sub> Hintergrund (das Kalibriergas ist 1000 ppm  $CO$ )<sub>2</sub>

Die Unsicherheit von Gasen beträgt 1% (K=2)

![](_page_38_Picture_18.jpeg)

#### **Achtung!**

**Bitte wählen Sie das geeignete Kalibriergas, da sonst die Messgenauigkeit des Sensors beeinträchtigt wird.**

#### <span id="page-38-0"></span> **12.2.2 Verfahren zur Kalibrierung**

Sie können die Kalibrierung über **Menü** > **Calibration** aufrufen**.**

![](_page_39_Picture_0.jpeg)

![](_page_39_Picture_56.jpeg)

![](_page_39_Picture_3.jpeg)

#### **WARNUNG!**

**Führen Sie die Kalibrierung durch, wenn der Sensor betriebsbereit ist, z. B. wenn die Aufwärmphase des Sensors abgeschlossen ist.** 

**Atmen Sie das Kalibriergas nicht ein. Es kann zu Gesundheitsschäden oder sogar zum Tod führen!** 

#### **Benutzer-Kalibrierungseinstellungen**

Die Kalibrierungsreferenzdaten können vor der Kalibrierung über **Menü**  > **Calibration** > **User Calibration Settings** eingestellt werden.

![](_page_39_Picture_57.jpeg)

#### **Null-Kalibrierung**

Geben Sie die Nullkalibrierung über **Menü** > **Calibration** > **Zero Calibration** ein.

![](_page_40_Picture_53.jpeg)

#### **Kalibrierung der Spanne**

Geben Sie die Bereichskalibrierung über **Menü** > **Calibration** > **Span Calibration** ein.

![](_page_40_Picture_54.jpeg)

#### **Verfahren zur Kalibrierung von Nullpunkt und Spanne**

- 1. Unterbrechen Sie die Luftzufuhr am Haupteinlass.
- 2. Schrauben Sie andernfalls die Kappe vom Kalibrierungsanschluss ab.
- 3. Schließen Sie den Kalibrierschlauch von der Gasflasche an den Kalibrieranschluss an.
- 4. Stellen Sie den Durchflussregler an der Gasflasche auf 0,5 l/min und den Ausgangsdruck auf 0 bar(g) ein.
- 5. Wählen Sie **Menu** > **Calibration** > **Zero/Span calibration**.
- 6. Wählen Sie den zu kalibrierenden Sensor aus.
- 7. Null-/Spannungsgas zuführen. Vergewissern Sie sich, dass die Durchflussrate von 0,5 l/min eingehalten wird.
- 8. Klicken Sie auf die Schaltfläche **Start**. Daraufhin wird ein Fortschrittsbalken mit der verbleibenden Kalibrierungszeit angezeigt.
- 9. Die Nullpunkt-/Spannungs-Kalibrierung dauert fast zehn Minuten. Wenn die Kalibrierung abgeschlossen ist, können Sie das Kalibrierungsergebnis im Feld **Status** überprüfen.
- 10. Schließen Sie nach der Kalibrierung die Gaszufuhr und ziehen Sie den Schlauch ab.

Nach der Kalibrierung können Sie das Kalibrierungsergebnis überprüfen, indem Sie ein anderes Kalibriergas verwenden. Führen Sie einfach die gleichen Schritte wie oben aus, aber wählen Sie den **Test** im Kalibrierungsmenü aus.

#### **Anmerkung:**

.SUC

Es wird empfohlen, die Sensoren alle 3 Monate mit dem Standardgas zu testen.

Bitte führen Sie den Test wie oben beschrieben über **Menü** >

**Kalibrierung** > **Nullpunkt-/Spannungskalibrierung** > **Test** durch. Wenn der Test abgeschlossen ist und das Testergebnis positiv ausfällt, muss der Sensor nicht erneut kalibriert werden. Wenn das Ergebnis nicht bestanden wird, bedeutet dies, dass die Genauigkeit des Sensors stark abweicht. Sie müssen den Sensor sofort neu kalibrieren.

![](_page_42_Picture_1.jpeg)

#### **Kalibrierungsaufzeichnungen**

Sie können die Kalibrierungsaufzeichnungen über **Menu** > **Files** > **Calibration Records** überprüfen.

![](_page_42_Picture_34.jpeg)

#### Beispiel für eine Datei mit Kalibrierungsaufzeichnungen:

![](_page_42_Picture_35.jpeg)

Die folgende Abbildung ist ein Beispiel für den Gasanschluss.

![](_page_43_Picture_3.jpeg)

![](_page_44_Picture_160.jpeg)

![](_page_44_Picture_161.jpeg)

Website: <https://mesagas.com/>

## **13 Optionales Zubehör**

Für die Bestellung von weiterem Zubehör wenden Sie sich bitte an den Hersteller oder Ihren Händler vor Ort:

- Teflonschläuche und Verbindungsstücke
- USB 4G/LTE Dongle, inkl. S4A Software (benötigt DatenSIM-Karte), (P/N: A1670)
- Druckminderer, inklusive Transportkoffer (P/N: A604 0004)

## .SUC

## **14 Wartung**

- Das S605 muss in regelmäßigen Abständen gewartet werden. Es wird empfohlen, die folgenden Schritte durchzuführen: Überprüfen Sie den Zustand des Befeuchters (siehe Abschnit[t](#page-18-0) [7.5.1\)](#page-18-0).
- Testen Sie den Sensor (siehe Abschnitt [12.2.2\)](#page-38-0).

Verwenden Sie zum Reinigen des Gerätes ein feuchtes Baumwolltuch. Beim Einsatz im GMP-Bereich ist es möglich das Gerät durch eine Wischdesinfektion keimfrei zu reinigen. Kontaktieren Sie dazu bitte den Hersteller oder Ihren Händler vor ORt.

![](_page_45_Picture_6.jpeg)

## **Achtung!**

**Trocknen Sie das Gerät nach der Reinigung mit einem sauberen und trockenen Tuch. Feuchtigkeit die in das Gerät eindringt, kann zu Schäden führen.**

## **15 Entsorgung**

![](_page_45_Picture_10.jpeg)

Elektrische Geräte können recycelt und verwertet werden, sie gehören niemals in den Hausmüll. Sollten Sie das Gerät, die Verpackung oder Zubehör entsorgen, halten Sie sich bitte an Ihre lokalen Vorgaben. Die Entsorgung kann auch durch den Hersteller übernommen werden, kontaktieren Sie dazu bitte den Hersteller.

## **16 Garantie**

Die Garantie finden Sie auf einer separaten Garantiekarte, die dem Gerät beiliegt.

Die Garantie deckt keine Verschleißteile oder Verbrauchsmaterialien ab, daher fallen die UV-Lampe mit begrenzter Lebensdauer sowie der Innenfilter nicht unter die Garantie.

## <span id="page-46-0"></span> **17 Anhang – Modbus-Schnittstelle**

#### **17.1 Modbus-Schnittstelle**

Die Standardeinstellungen der Modbus-Schnittstelle sind wie folgt:

#### **Kommunikationsparameter (Modbus/RTU)**

![](_page_46_Picture_256.jpeg)

Antwortnachricht, die das Gerät an den Master zurückschickt:

• Funktionscode: 03

Die Informationen zur Byte-Reihenfolge sind in der folgenden Tabelle aufgeführt:

![](_page_46_Picture_257.jpeg)

\* S: Vorzeichen, E: Exponent, M: Mantisse, XXX: kein Wert

#### **Erklärungen zur MSB und LSB**

![](_page_47_Picture_241.jpeg)

#### **17.2 Modbus-Register-Tabelle**

![](_page_47_Picture_242.jpeg)

In der folgenden Tabelle sind die Spezifikationen der Modbus-Ausgangskanäle in diesem Gerät aufgeführt.

![](_page_48_Picture_333.jpeg)

![](_page_48_Picture_334.jpeg)

![](_page_48_Picture_335.jpeg)

**SUG** 

![](_page_49_Picture_278.jpeg)

![](_page_50_Picture_1.jpeg)

![](_page_50_Picture_355.jpeg)

![](_page_51_Picture_323.jpeg)

![](_page_51_Picture_324.jpeg)

![](_page_52_Picture_364.jpeg)

![](_page_52_Picture_4.jpeg)

## **SUG**

![](_page_53_Picture_318.jpeg)

11002 INT16U 2-Byte  $Hoch = 0xFF$ , Niederwertiges Byte HW-Version R  $HW-Version 10 = 1.0$ 11003 INT32U 4-Byte FW-Version (die unteren 3 Bytes werden verwendet) R Neues Format der Firmware-Version: XX.XX.XX 11005 INT16U 2-Byte Benutzerkalibrierung freigeben (0 deaktivieren,1 freigeben) R/W 11006 INT16U 2-Byte Anzahl der Benutzerkalibrierungspu nkte R/W 11007 FLOAT 4-Byte Benutzer-Kalibrierungspunkt 0 Referenzwert R/W <sup>11009</sup> FLOAT 4-Byte Benutzerkalibrierungspu Benatzerkanbrierungspu R/W<br>nkt 0 Istwert 11011 FLOAT 4-Byte Benutzer-Kalibrierungspunkt 1 Referenzwert (reserviert) R/W 11013 FLOAT 4-Byte Benutzer-Kalibrierungspunkt 1 Istwert (Reserviert) R/W 11500 BYTE[1K] **H2O-Sensor-Einstellungen** (dies ist der Taupunktsensor) R/W 11500 INT32U 4-Byte Seriennummer R Fabrik S/N 11502 INT16U 2-Byte  $Hoch = 0xFF$ , Niederwertiges Byte HW-Version R  $HW-Version 10 = 1.0$ 11503 INT32U 4-Byte FW-Version (die unteren 3 Bytes werden verwendet) R Neues Format der Firmware-Version: XX.XX.XX <sup>11505</sup> INT16U 2-Byte Alternative Taupunkteinheit R/W Gehört zum H2O-Sensor <sup>11506</sup> FLOAT 4-Byte Statischer Druck (in Statischer Druck (in R/W)<br>bar(g)) <sup>12000</sup> BYTE[1K] **Einstellungen des Ölsensors** R/W 12000 INT32U 4-Byte Seriennummer R Fabrik S/N 12002 INT16U 2-Byte  $Hoch = 0xFF$ , Niederwertiges Byte HW-Version R  $HW-Version 10 = 1.0$ 

![](_page_54_Picture_4.jpeg)

![](_page_55_Picture_193.jpeg)

# SUTO iTEC GmbH

Grißheimer Weg 21 D-79423 Heitersheim Germany

Tel: +49 (0) 7634 50488 00 Email: [sales@suto-itec.com](mailto:sales@suto-itec.com) Website: [www.suto-itec.com](http://www.suto-itec.com/)

# SUTO iTEC (ASIA) Co., Ltd.

Room 10, 6/F, Block B, Cambridge Plaza 188 San Wan Road, Sheung Shui, N.T. Hong Kong

Tel: +852 2328 9782 Email: [sales.asia@suto-itec.com](mailto:sales@suto-itec.asia) Website: [www.suto-itec.com](http://www.suto-itec.com/)

All rights reserved ©  $\blacksquare$  Modifications and errors reserved S605\_im\_de\_V2024-2